**Modelo normativo: P106F Tipo normativo: P106F001 Abril de 2023 Rev. A04**

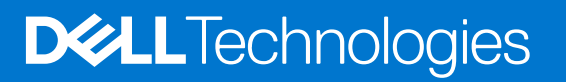

Configuração e especificações Vostro 15 5510<br>Configuração e especificações<br>**Solo Network (1994)** 

# **Vostro 15 5510**

### Notas, avisos e advertências

**NOTA:** NOTA fornece informações importantes para ajudar você a usar melhor o computador.

**CUIDADO: Um AVISO indica possíveis danos ao hardware ou perda de dados e ensina como evitar o problema.**  $\triangle$ 

**ATENÇÃO: Uma ADVERTÊNCIA indica possíveis danos à propriedade, lesões corporais ou risco de morte.**

© 2023 Dell Inc. ou suas subsidiárias. Todos os direitos reservados. Dell Technologies, Dell e outras marcas são marcas comerciais da Dell Inc. ou suas subsidiárias. Outras marcas podem ser marcas comerciais de seus respectivos proprietários.

# Índice

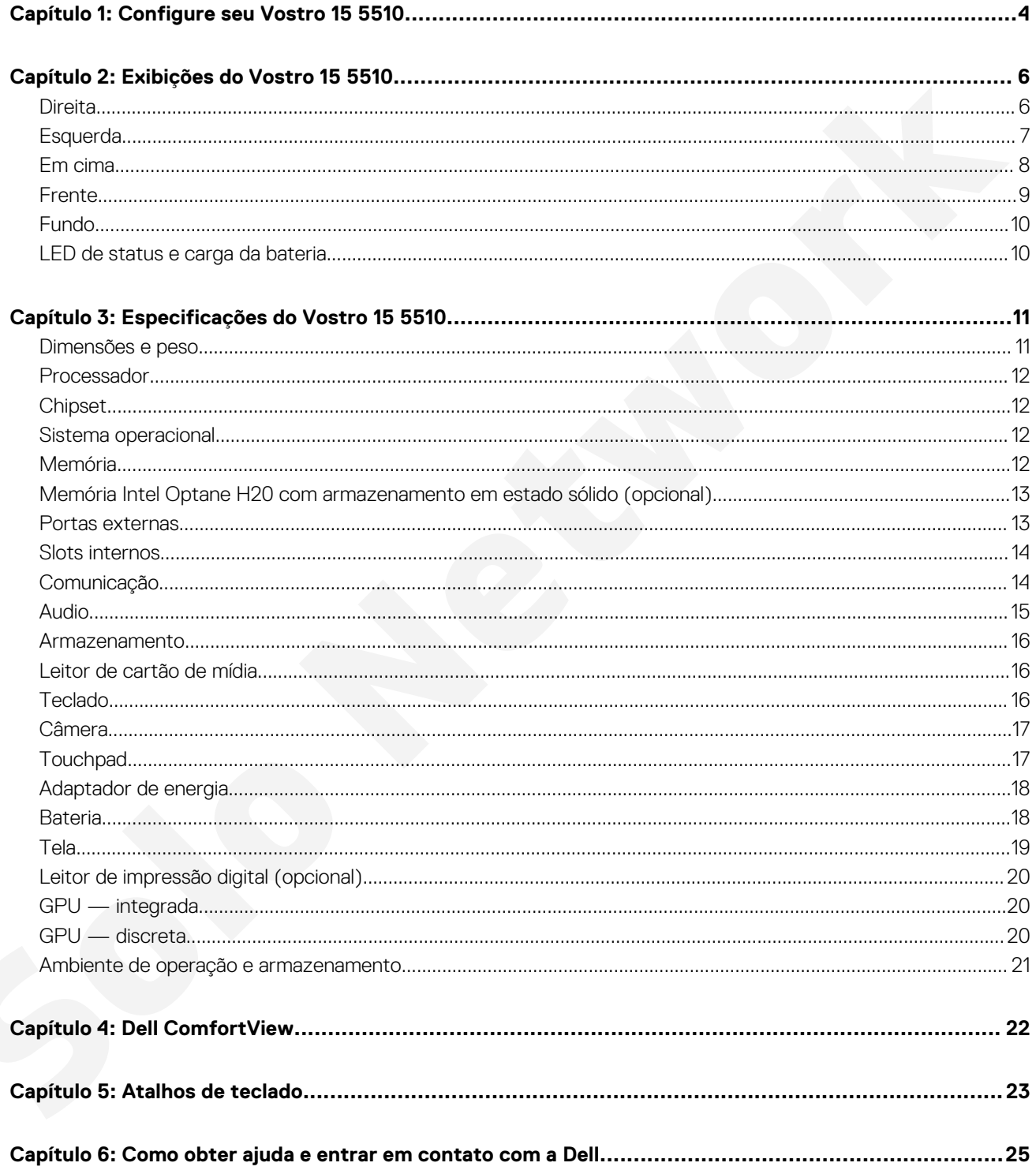

# **Configure seu Vostro 15 5510**

**1**

<span id="page-3-0"></span>**NOTA:** As imagens neste documento podem diferir do seu computador, dependendo da configuração que você encomendou.

Conecte o adaptador de energia e pressione o botão liga/desliga.

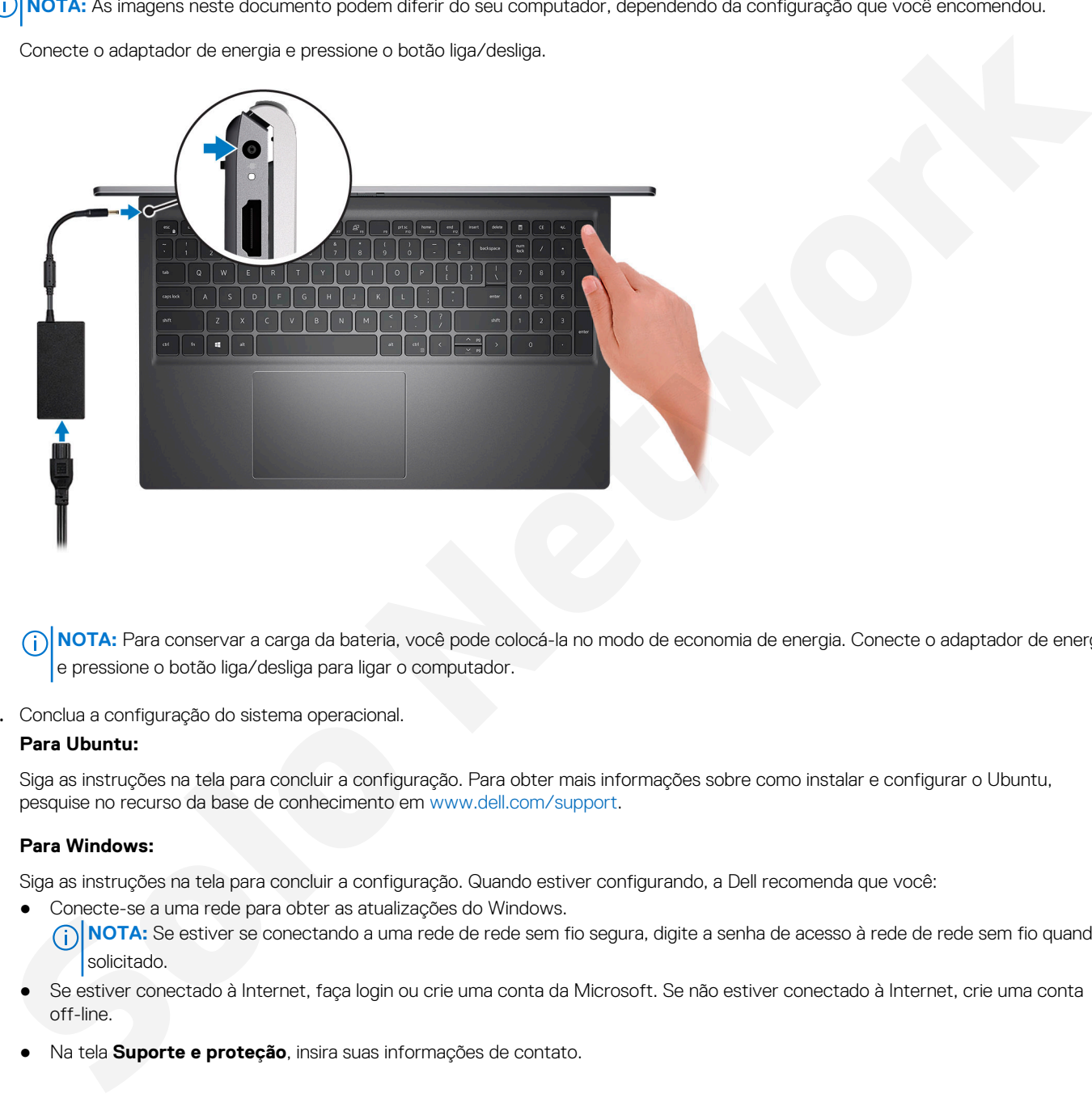

**(i)** NOTA: Para conservar a carga da bateria, você pode colocá-la no modo de economia de energia. Conecte o adaptador de energia e pressione o botão liga/desliga para ligar o computador.

2. Conclua a configuração do sistema operacional.

### **Para Ubuntu:**

Siga as instruções na tela para concluir a configuração. Para obter mais informações sobre como instalar e configurar o Ubuntu, pesquise no recurso da base de conhecimento em www.dell.com/support.

### **Para Windows:**

Siga as instruções na tela para concluir a configuração. Quando estiver configurando, a Dell recomenda que você:

- Conecte-se a uma rede para obter as atualizações do Windows.
- **(i)** NOTA: Se estiver se conectando a uma rede de rede sem fio segura, digite a senha de acesso à rede de rede sem fio quando solicitado.
- Se estiver conectado à Internet, faça login ou crie uma conta da Microsoft. Se não estiver conectado à Internet, crie uma conta off-line.
- Na tela **Suporte e proteção**, insira suas informações de contato.
- 3. Localize e use os aplicativos da Dell no menu Iniciar do Windows (recomendado)

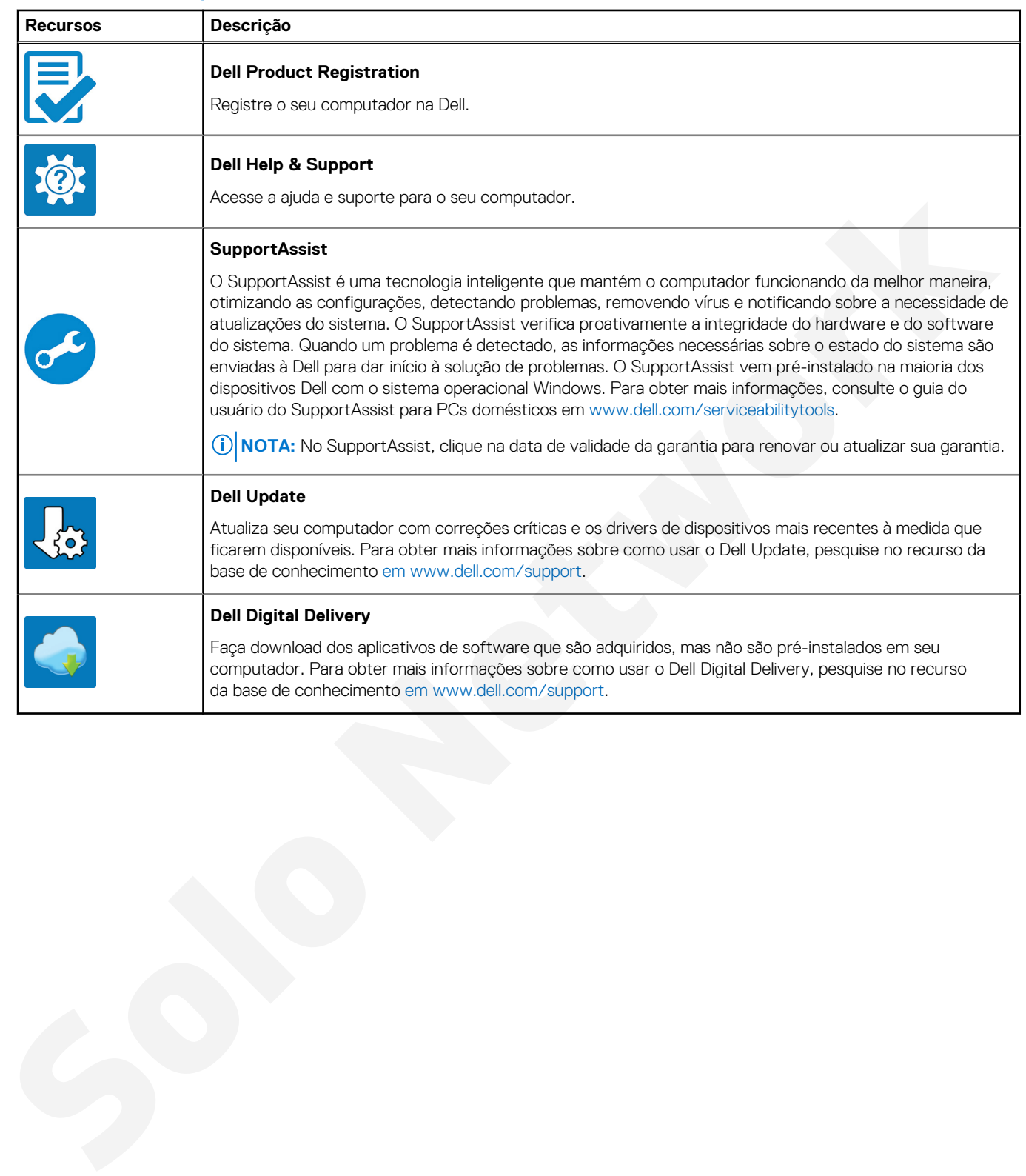

### **Tabela 1. Localizar aplicativos Dell**

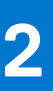

# **Exibições do Vostro 15 5510**

### <span id="page-5-0"></span>**Tópicos:**

- **Direita**
- **Esquerda**
- Em cima
- Frente
- **Fundo**
- LED de status e carga da bateria

### **Direita**

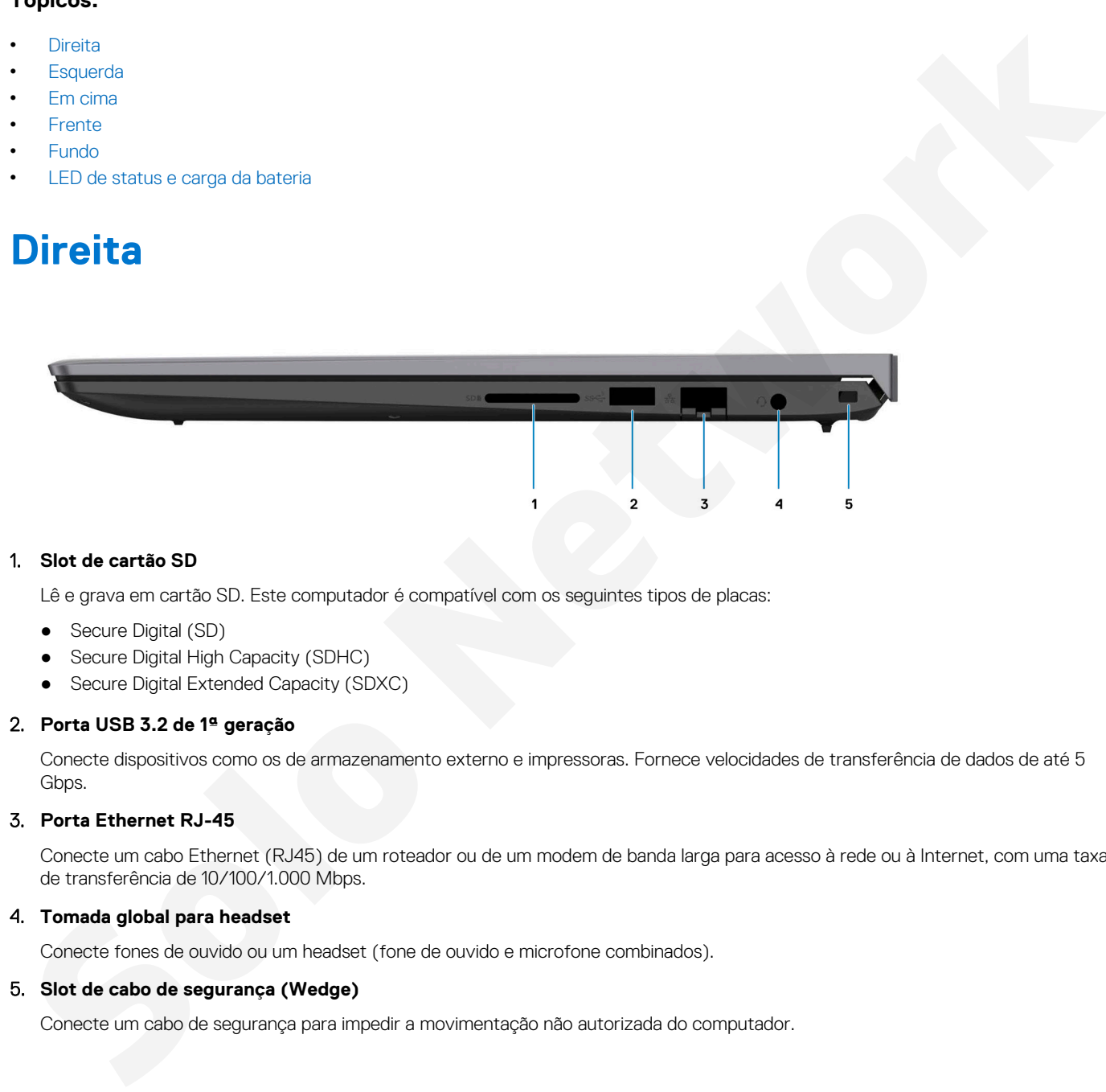

### 1. **Slot de cartão SD**

Lê e grava em cartão SD. Este computador é compatível com os seguintes tipos de placas:

- Secure Digital (SD)
- Secure Digital High Capacity (SDHC)
- Secure Digital Extended Capacity (SDXC)

### 2. **Porta USB 3.2 de 1ª geração**

Conecte dispositivos como os de armazenamento externo e impressoras. Fornece velocidades de transferência de dados de até 5 Gbps.

### 3. **Porta Ethernet RJ-45**

Conecte um cabo Ethernet (RJ45) de um roteador ou de um modem de banda larga para acesso à rede ou à Internet, com uma taxa de transferência de 10/100/1.000 Mbps.

### 4. **Tomada global para headset**

Conecte fones de ouvido ou um headset (fone de ouvido e microfone combinados).

### 5. **Slot de cabo de segurança (Wedge)**

Conecte um cabo de segurança para impedir a movimentação não autorizada do computador.

## <span id="page-6-0"></span>**Esquerda**

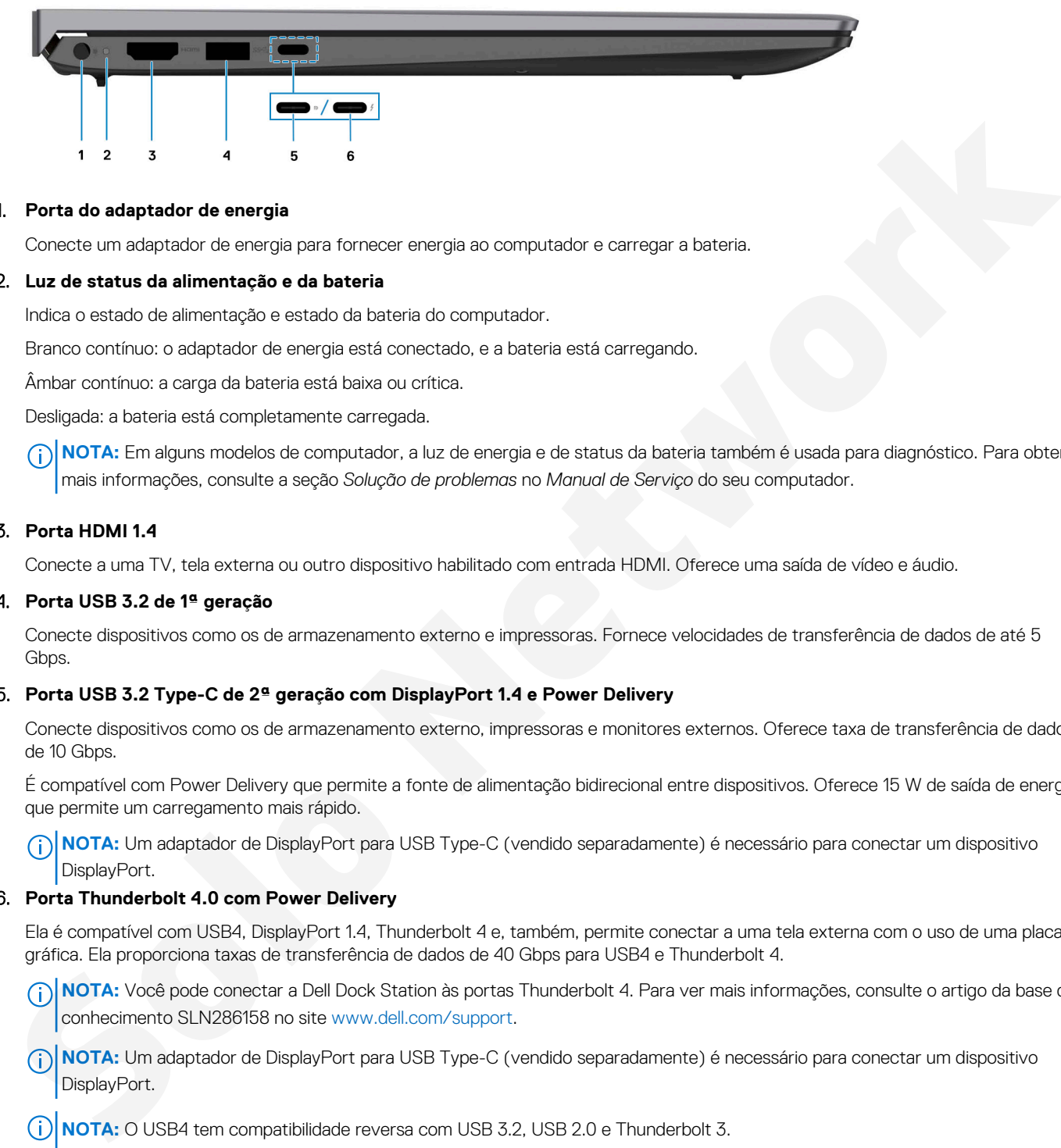

#### 1. **Porta do adaptador de energia**

Conecte um adaptador de energia para fornecer energia ao computador e carregar a bateria.

#### 2. **Luz de status da alimentação e da bateria**

Indica o estado de alimentação e estado da bateria do computador.

Branco contínuo: o adaptador de energia está conectado, e a bateria está carregando.

Âmbar contínuo: a carga da bateria está baixa ou crítica.

Desligada: a bateria está completamente carregada.

**NOTA:** Em alguns modelos de computador, a luz de energia e de status da bateria também é usada para diagnóstico. Para obter mais informações, consulte a seção *Solução de problemas* no *Manual de Serviço* do seu computador.

#### 3. **Porta HDMI 1.4**

Conecte a uma TV, tela externa ou outro dispositivo habilitado com entrada HDMI. Oferece uma saída de vídeo e áudio.

#### 4. **Porta USB 3.2 de 1ª geração**

Conecte dispositivos como os de armazenamento externo e impressoras. Fornece velocidades de transferência de dados de até 5 Gbps.

### 5. **Porta USB 3.2 Type-C de 2ª geração com DisplayPort 1.4 e Power Delivery**

Conecte dispositivos como os de armazenamento externo, impressoras e monitores externos. Oferece taxa de transferência de dados de 10 Gbps.

É compatível com Power Delivery que permite a fonte de alimentação bidirecional entre dispositivos. Oferece 15 W de saída de energia que permite um carregamento mais rápido.

**NOTA:** Um adaptador de DisplayPort para USB Type-C (vendido separadamente) é necessário para conectar um dispositivo DisplayPort.

### 6. **Porta Thunderbolt 4.0 com Power Delivery**

Ela é compatível com USB4, DisplayPort 1.4, Thunderbolt 4 e, também, permite conectar a uma tela externa com o uso de uma placa gráfica. Ela proporciona taxas de transferência de dados de 40 Gbps para USB4 e Thunderbolt 4.

- **(i)** NOTA: Você pode conectar a Dell Dock Station às portas Thunderbolt 4. Para ver mais informações, consulte o artigo da base de conhecimento SLN286158 no site www.dell.com/support.
- **NOTA:** Um adaptador de DisplayPort para USB Type-C (vendido separadamente) é necessário para conectar um dispositivo DisplayPort.
- **NOTA:** O USB4 tem compatibilidade reversa com USB 3.2, USB 2.0 e Thunderbolt 3.
- **NOTA:** O Thunderbolt 4 suporta duas telas 4K ou uma tela 8K.

### <span id="page-7-0"></span>**Em cima**

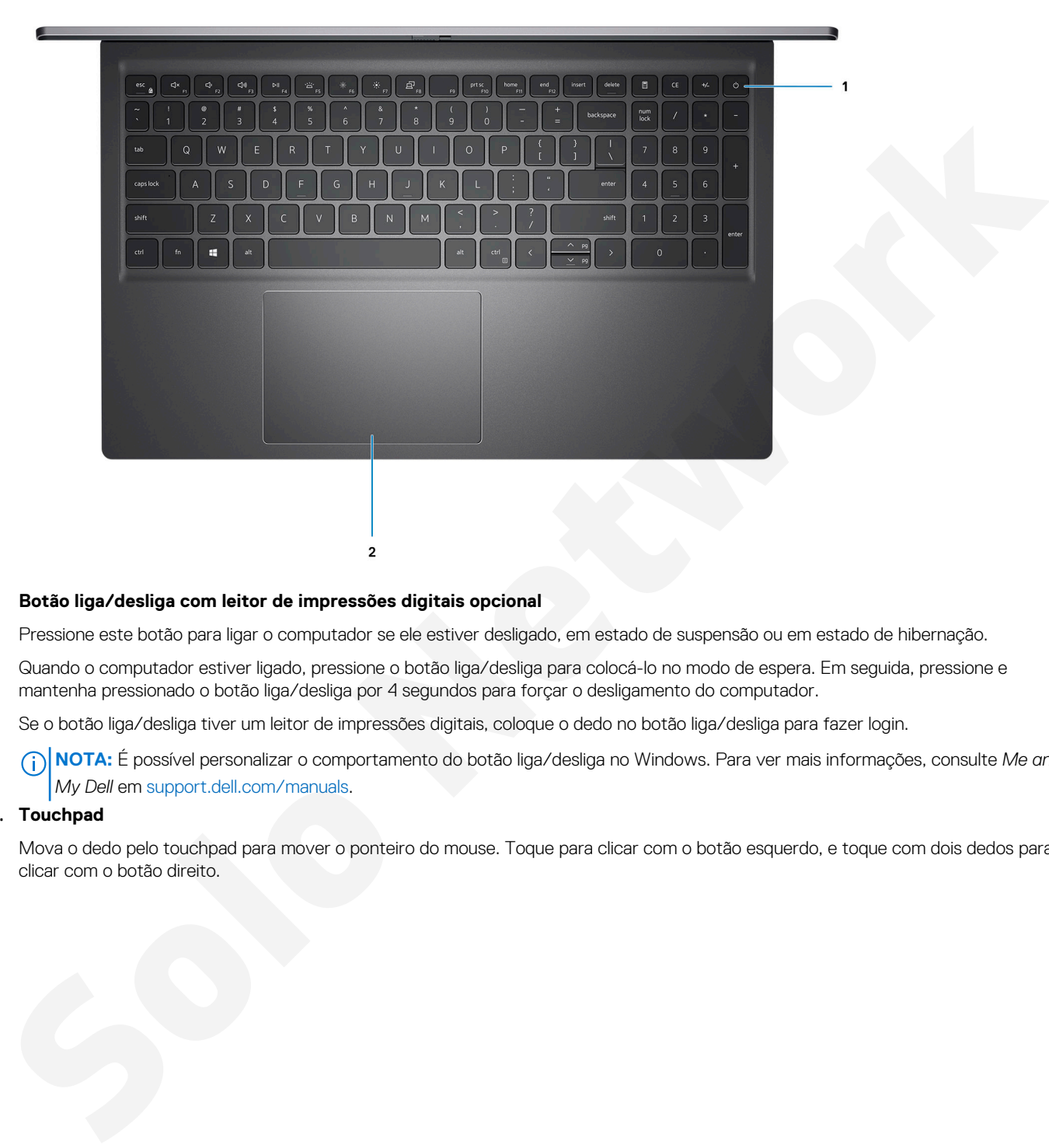

#### 1. **Botão liga/desliga com leitor de impressões digitais opcional**

Pressione este botão para ligar o computador se ele estiver desligado, em estado de suspensão ou em estado de hibernação.

Quando o computador estiver ligado, pressione o botão liga/desliga para colocá-lo no modo de espera. Em seguida, pressione e mantenha pressionado o botão liga/desliga por 4 segundos para forçar o desligamento do computador.

Se o botão liga/desliga tiver um leitor de impressões digitais, coloque o dedo no botão liga/desliga para fazer login.

**NOTA:** É possível personalizar o comportamento do botão liga/desliga no Windows. Para ver mais informações, consulte *Me and My Dell* em support.dell.com/manuals.

### 2. **Touchpad**

Mova o dedo pelo touchpad para mover o ponteiro do mouse. Toque para clicar com o botão esquerdo, e toque com dois dedos para clicar com o botão direito.

## <span id="page-8-0"></span>**Frente**

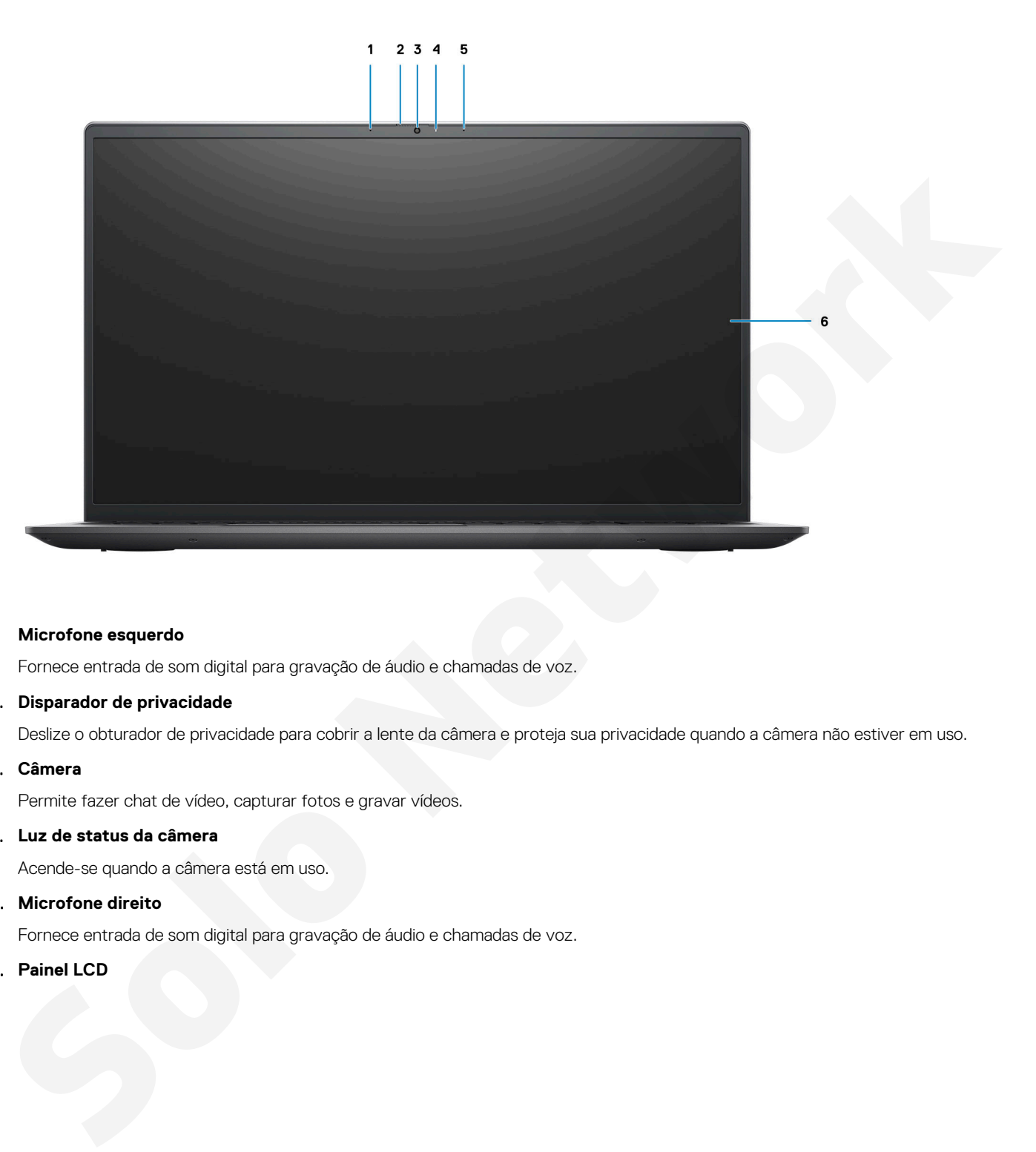

### 1. **Microfone esquerdo**

Fornece entrada de som digital para gravação de áudio e chamadas de voz.

### 2. **Disparador de privacidade**

Deslize o obturador de privacidade para cobrir a lente da câmera e proteja sua privacidade quando a câmera não estiver em uso.

### 3. **Câmera**

Permite fazer chat de vídeo, capturar fotos e gravar vídeos.

### 4. **Luz de status da câmera**

Acende-se quando a câmera está em uso.

### 5. **Microfone direito**

Fornece entrada de som digital para gravação de áudio e chamadas de voz.

### 6. **Painel LCD**

## <span id="page-9-0"></span>**Fundo**

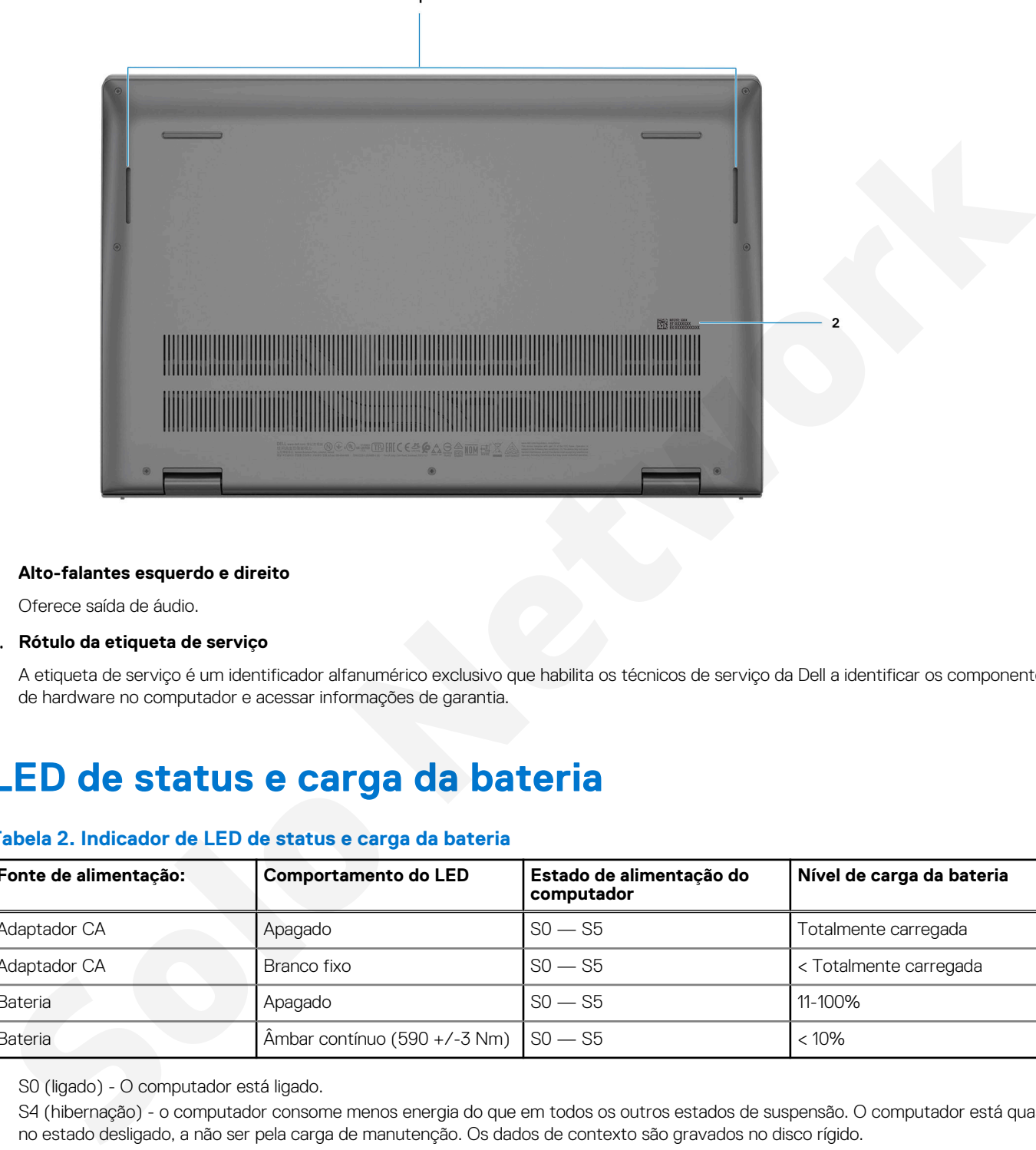

### 1. **Alto-falantes esquerdo e direito**

Oferece saída de áudio.

### 2. **Rótulo da etiqueta de serviço**

A etiqueta de serviço é um identificador alfanumérico exclusivo que habilita os técnicos de serviço da Dell a identificar os componentes de hardware no computador e acessar informações de garantia.

## **LED de status e carga da bateria**

### **Tabela 2. Indicador de LED de status e carga da bateria**

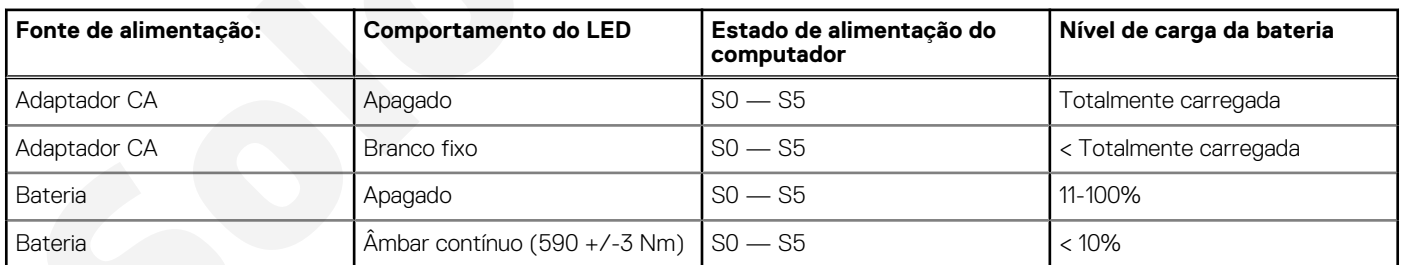

S0 (ligado) - O computador está ligado.

S4 (hibernação) - o computador consome menos energia do que em todos os outros estados de suspensão. O computador está quase no estado desligado, a não ser pela carga de manutenção. Os dados de contexto são gravados no disco rígido.

S5 (desligado) - o computador está em estado de desligamento.

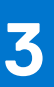

# **Especificações do Vostro 15 5510**

### <span id="page-10-0"></span>**Tópicos:**

- Dimensões e peso
- **Processador**
- **Chipset**
- Sistema operacional
- **Memória**
- Memória Intel Optane H20 com armazenamento em estado sólido (opcional)
- Portas externas
- Slots internos
- **Comunicação**
- Audio
- Armazenamento
- Leitor de cartão de mídia
- **Teclado**
- Câmera
- **Touchpad**
- Adaptador de energia
- **Bateria**
- Tela
- Leitor de impressão digital (opcional)
- GPU integrada
- GPU discreta
- Ambiente de operação e armazenamento

## **Dimensões e peso**

A tabela a seguir mostra a altura, a largura, a profundidade e o peso do Vostro 15 5510.

### **Tabela 3. Dimensões e peso**

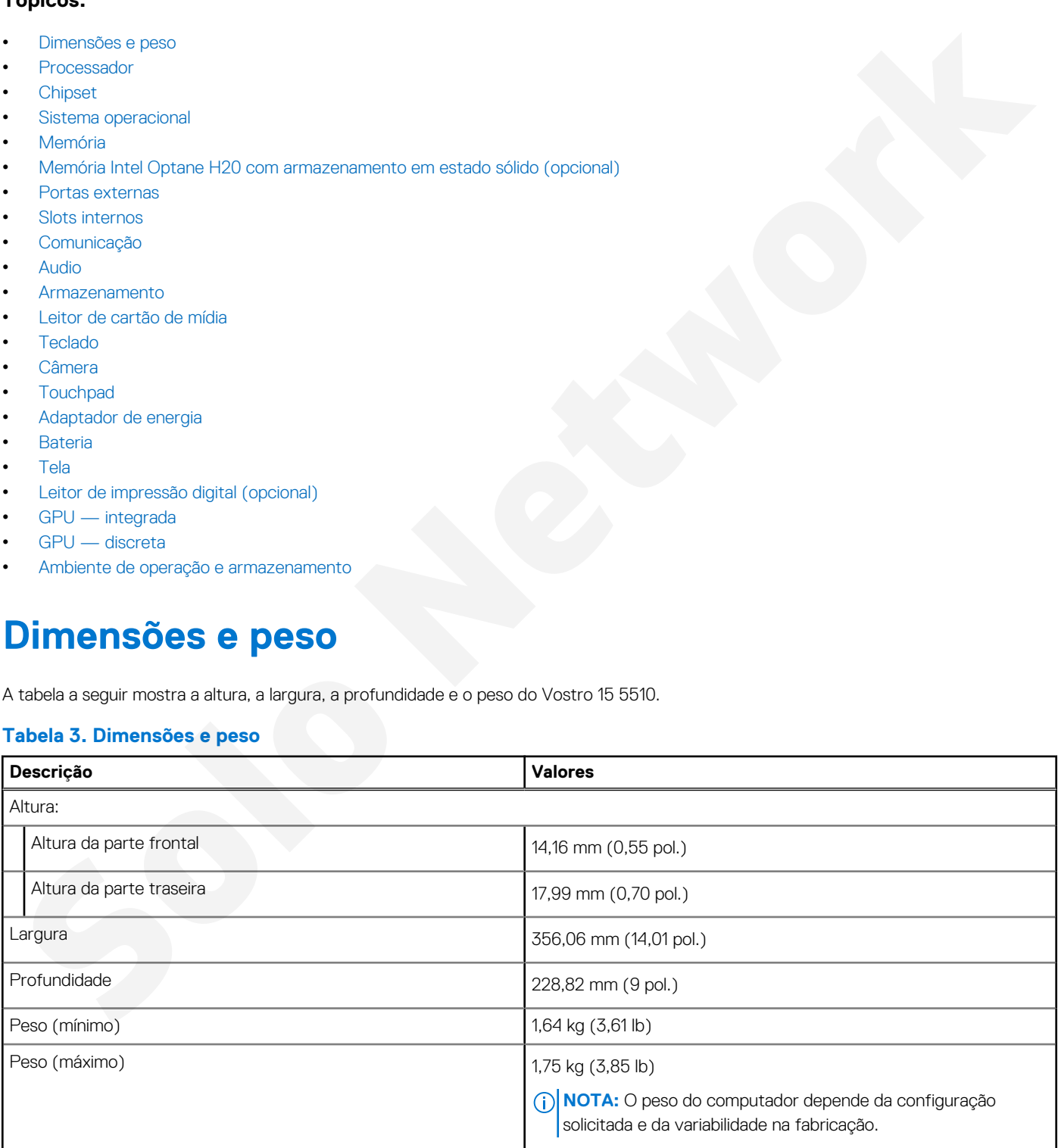

### <span id="page-11-0"></span>**Processador**

A tabela a seguir mostra os detalhes dos processadores suportados pelo Vostro 15 5510.

### **Tabela 4. Processador**

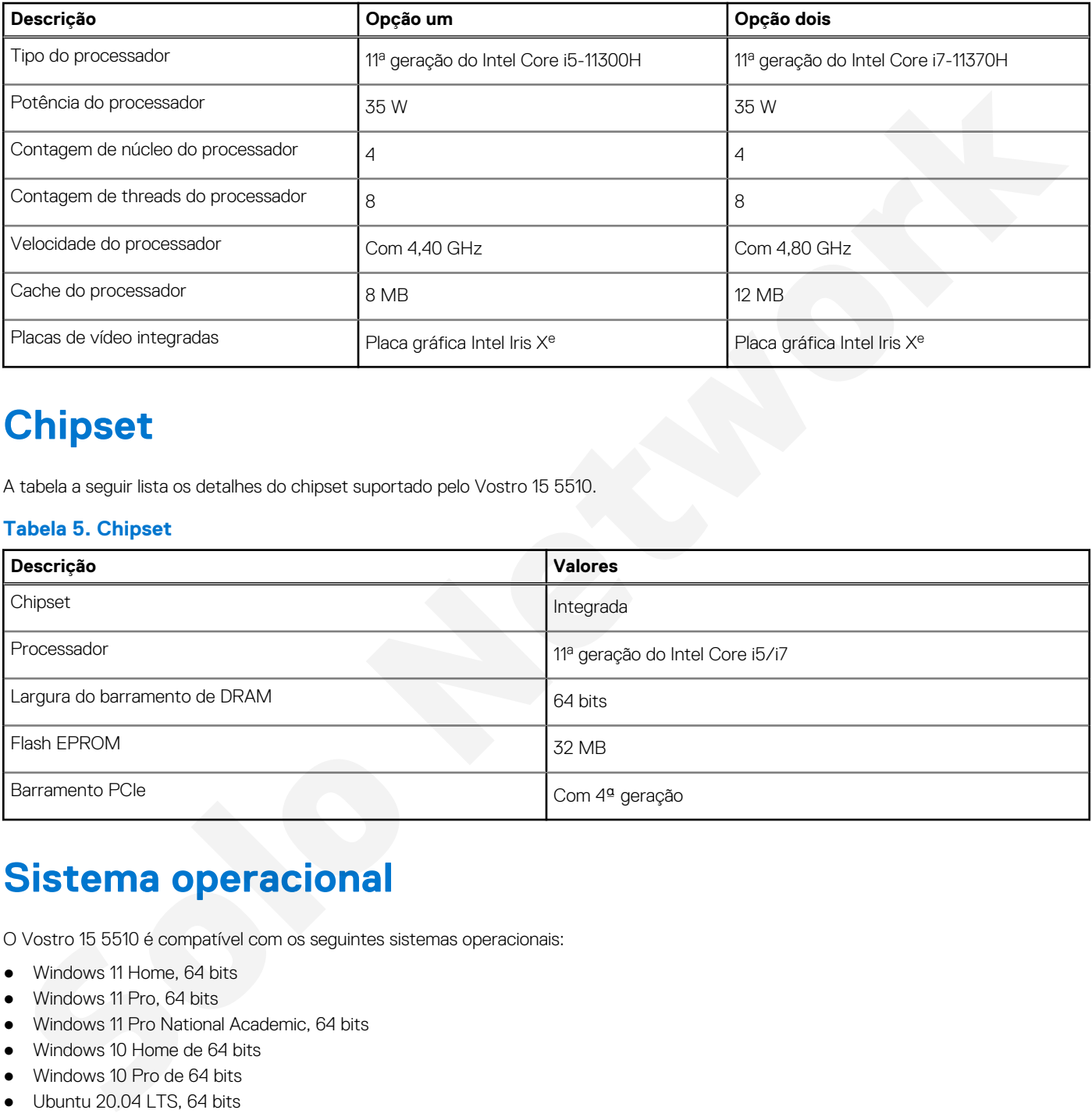

## **Chipset**

A tabela a seguir lista os detalhes do chipset suportado pelo Vostro 15 5510.

### **Tabela 5. Chipset**

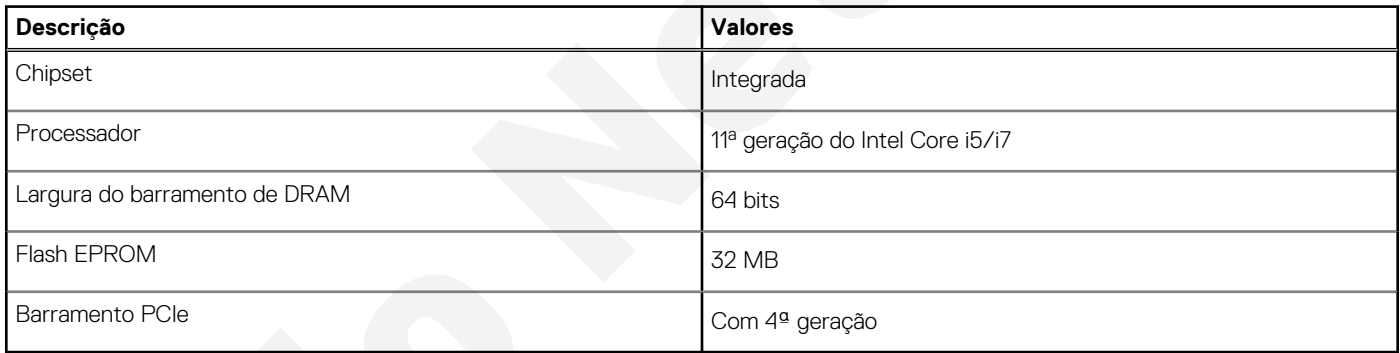

## **Sistema operacional**

O Vostro 15 5510 é compatível com os seguintes sistemas operacionais:

- Windows 11 Home, 64 bits
- Windows 11 Pro, 64 bits
- Windows 11 Pro National Academic, 64 bits
- Windows 10 Home de 64 bits
- Windows 10 Pro de 64 bits
- Ubuntu 20.04 LTS, 64 bits

## **Memória**

A tabela a seguir lista as especificações de memória do Vostro 15 5510.

### <span id="page-12-0"></span>**Tabela 6. Especificações da memória**

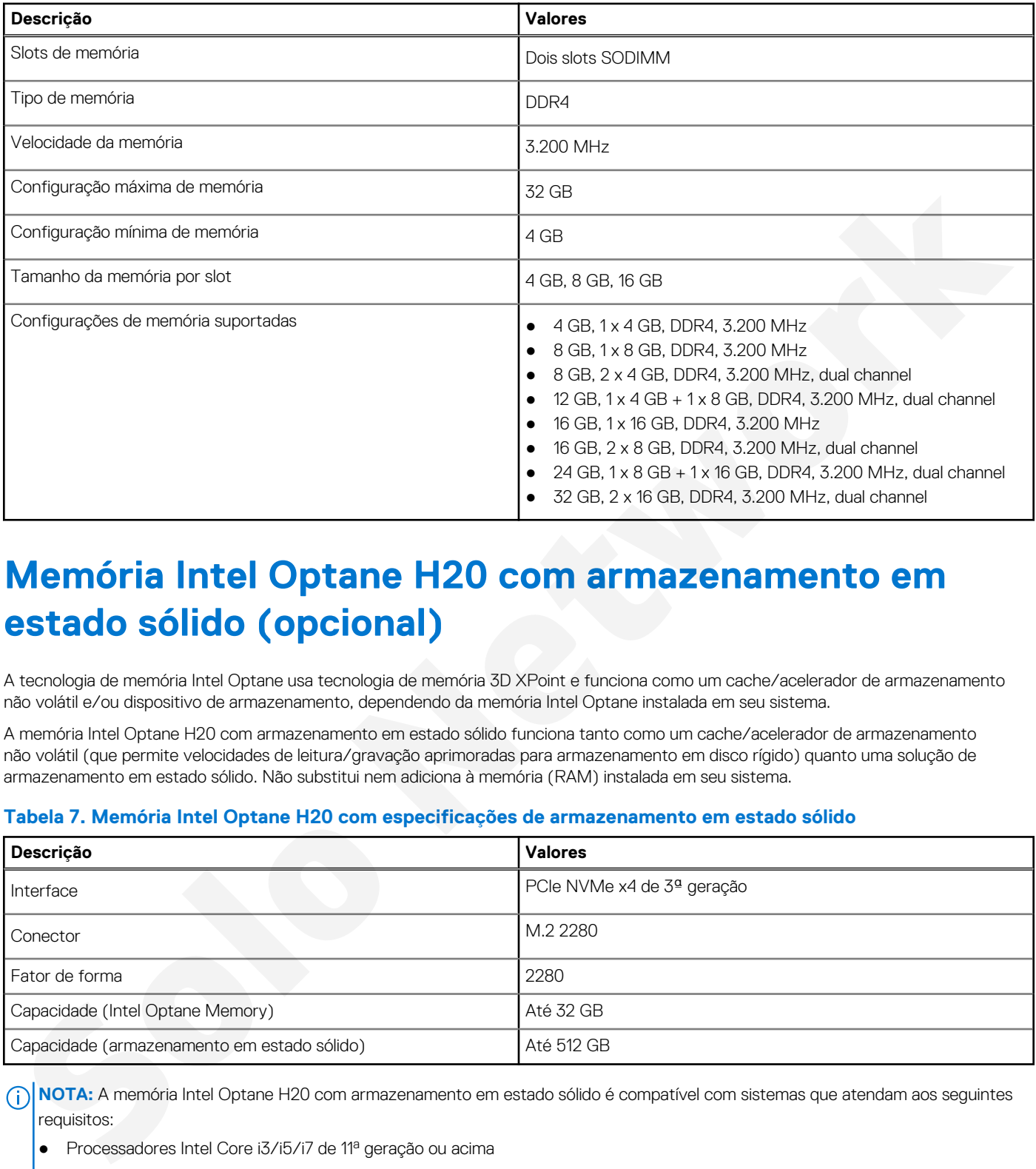

## **Memória Intel Optane H20 com armazenamento em estado sólido (opcional)**

A tecnologia de memória Intel Optane usa tecnologia de memória 3D XPoint e funciona como um cache/acelerador de armazenamento não volátil e/ou dispositivo de armazenamento, dependendo da memória Intel Optane instalada em seu sistema.

A memória Intel Optane H20 com armazenamento em estado sólido funciona tanto como um cache/acelerador de armazenamento não volátil (que permite velocidades de leitura/gravação aprimoradas para armazenamento em disco rígido) quanto uma solução de armazenamento em estado sólido. Não substitui nem adiciona à memória (RAM) instalada em seu sistema.

### **Tabela 7. Memória Intel Optane H20 com especificações de armazenamento em estado sólido**

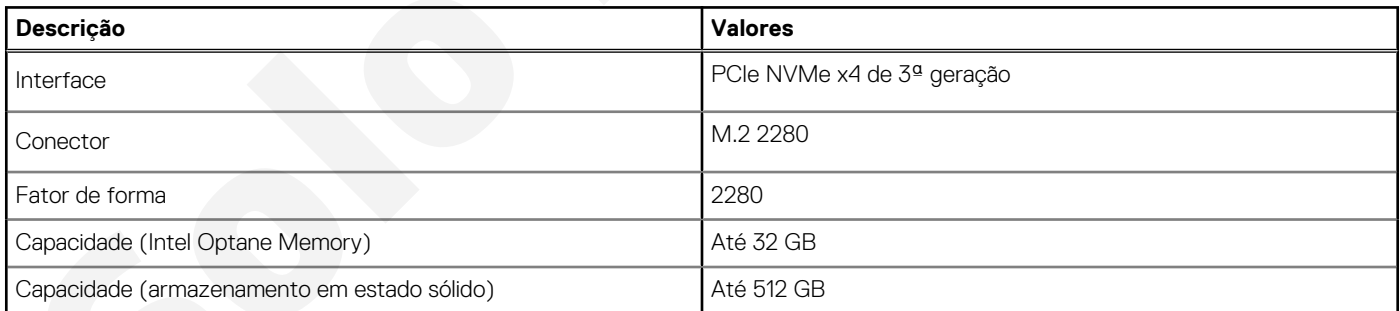

**NOTA:** A memória Intel Optane H20 com armazenamento em estado sólido é compatível com sistemas que atendam aos seguintes requisitos:

- Processadores Intel Core i3/i5/i7 de 11ª geração ou acima
- Windows 10 versão de 64 bits ou superior
- Versão 18.1.0.1027 ou acima do driver Intel Rapid Storage Technology

### **Portas externas**

A tabela a seguir lista as portas externas do Vostro 15 5510.

### <span id="page-13-0"></span>**Tabela 8. Portas externas**

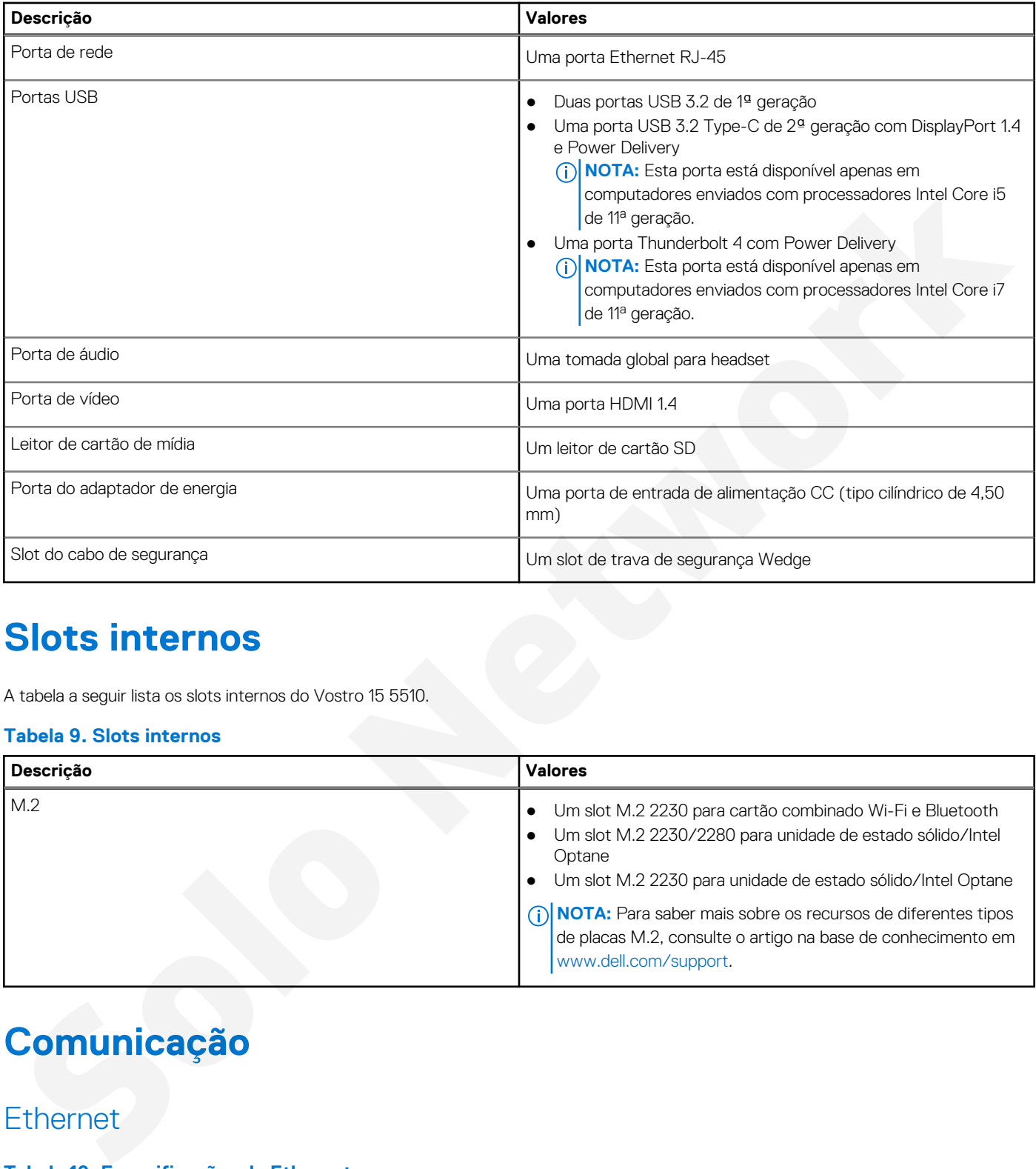

## **Slots internos**

A tabela a seguir lista os slots internos do Vostro 15 5510.

### **Tabela 9. Slots internos**

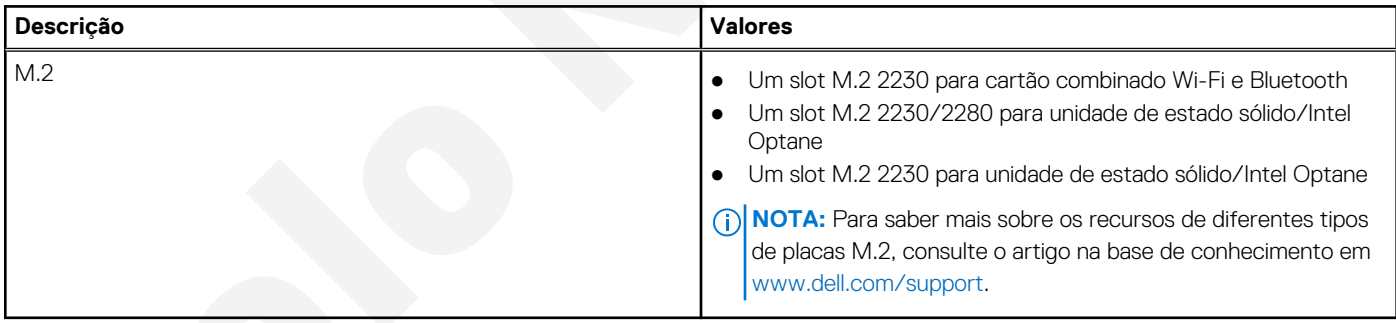

## **Comunicação**

### **Ethernet**

### **Tabela 10. Especificações de Ethernet**

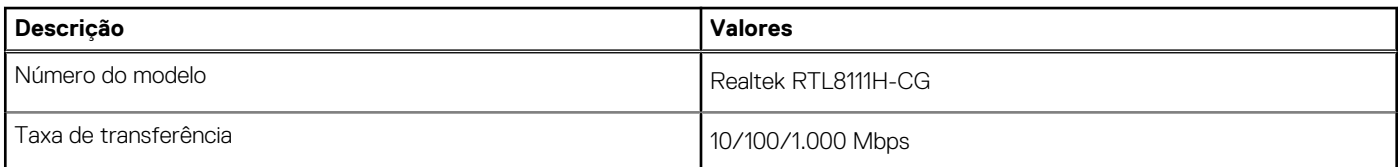

### <span id="page-14-0"></span>Módulo sem fio

### **Tabela 11. Especificações do módulo sem fio**

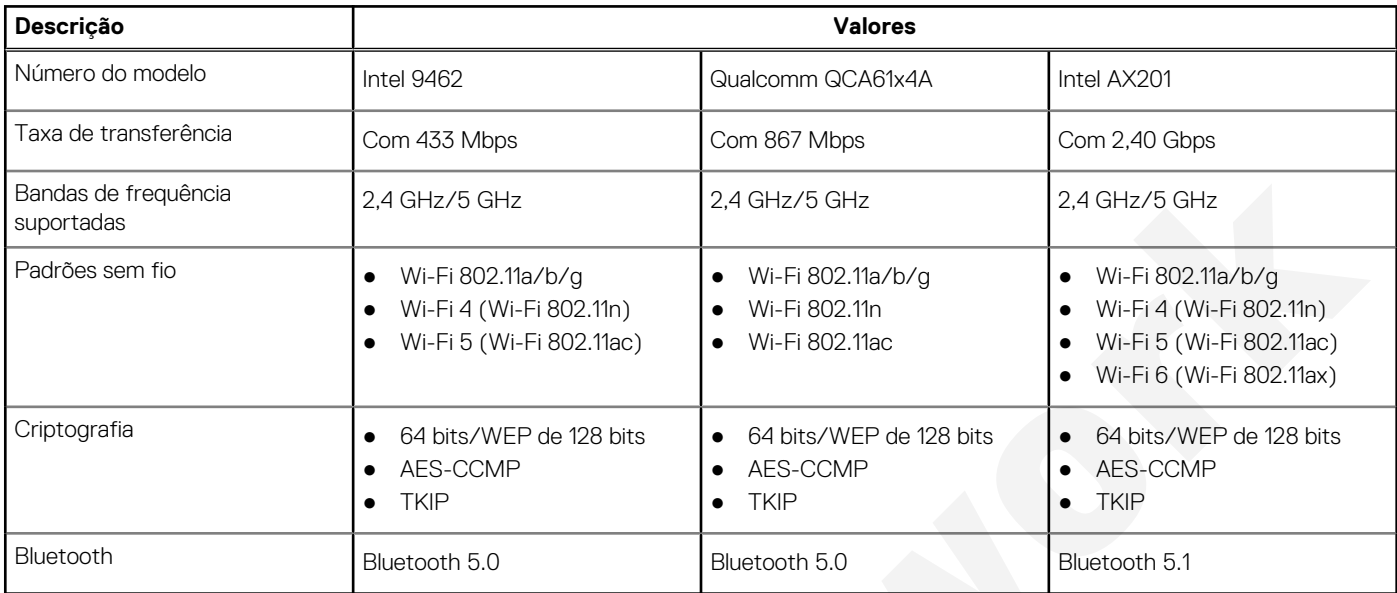

## **Audio**

A tabela a seguir lista as especificações de áudio do Vostro 15 5510.

### **Tabela 12. Especificações de áudio**

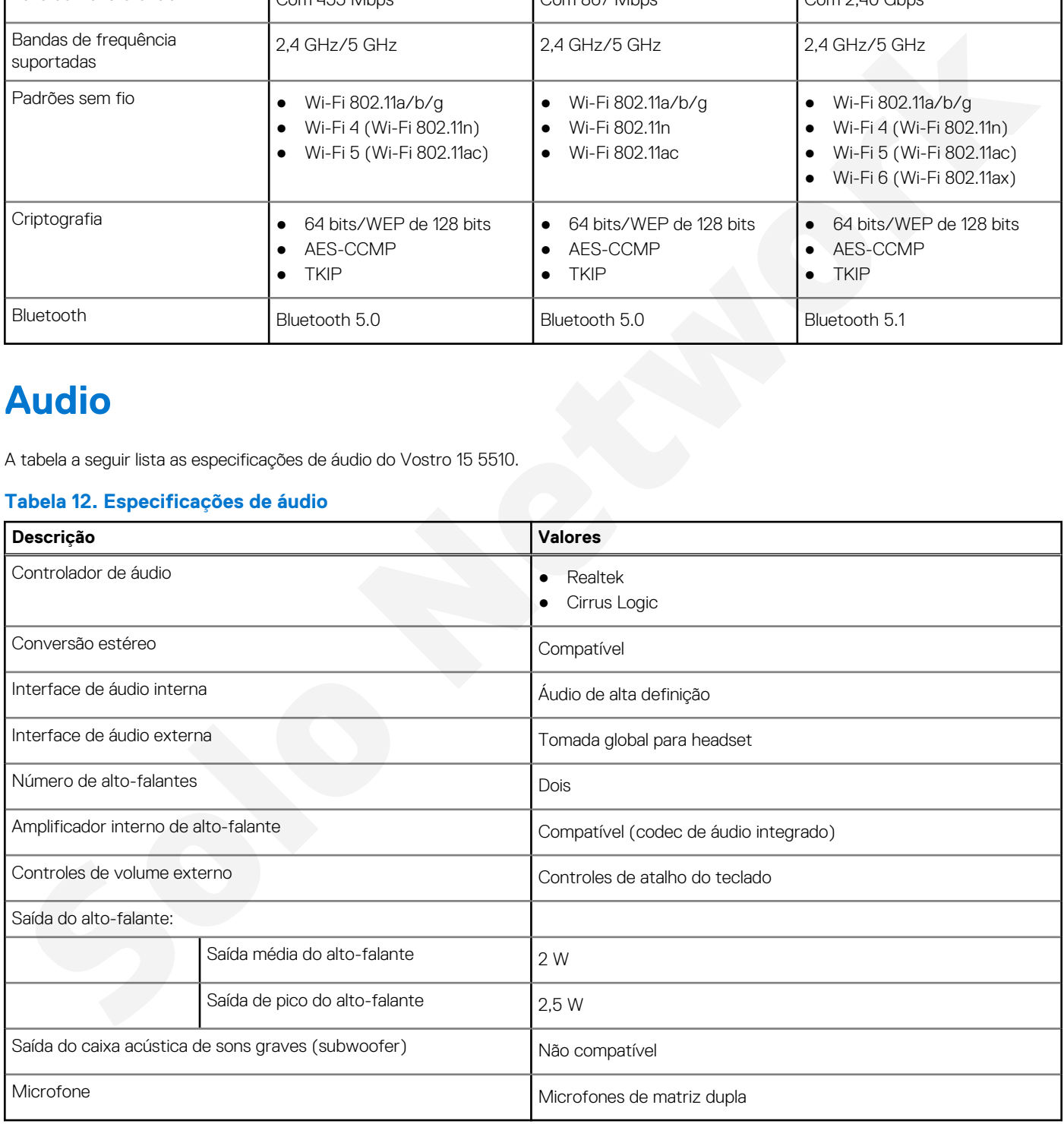

### <span id="page-15-0"></span>**Armazenamento**

Esta seção lista as opções de armazenamento no Vostro 15 5510.

O seu computador é compatível com uma das seguintes opções:

- Unidade M.2 x1
- Unidade M.2 x2

A unidade primária do seu computador varia dependendo da configuração de armazenamento. Para sistemas com uma unidade M.2, a unidade M.2 é a unidade principal.

#### **Tabela 13. Especificações de armazenamento**

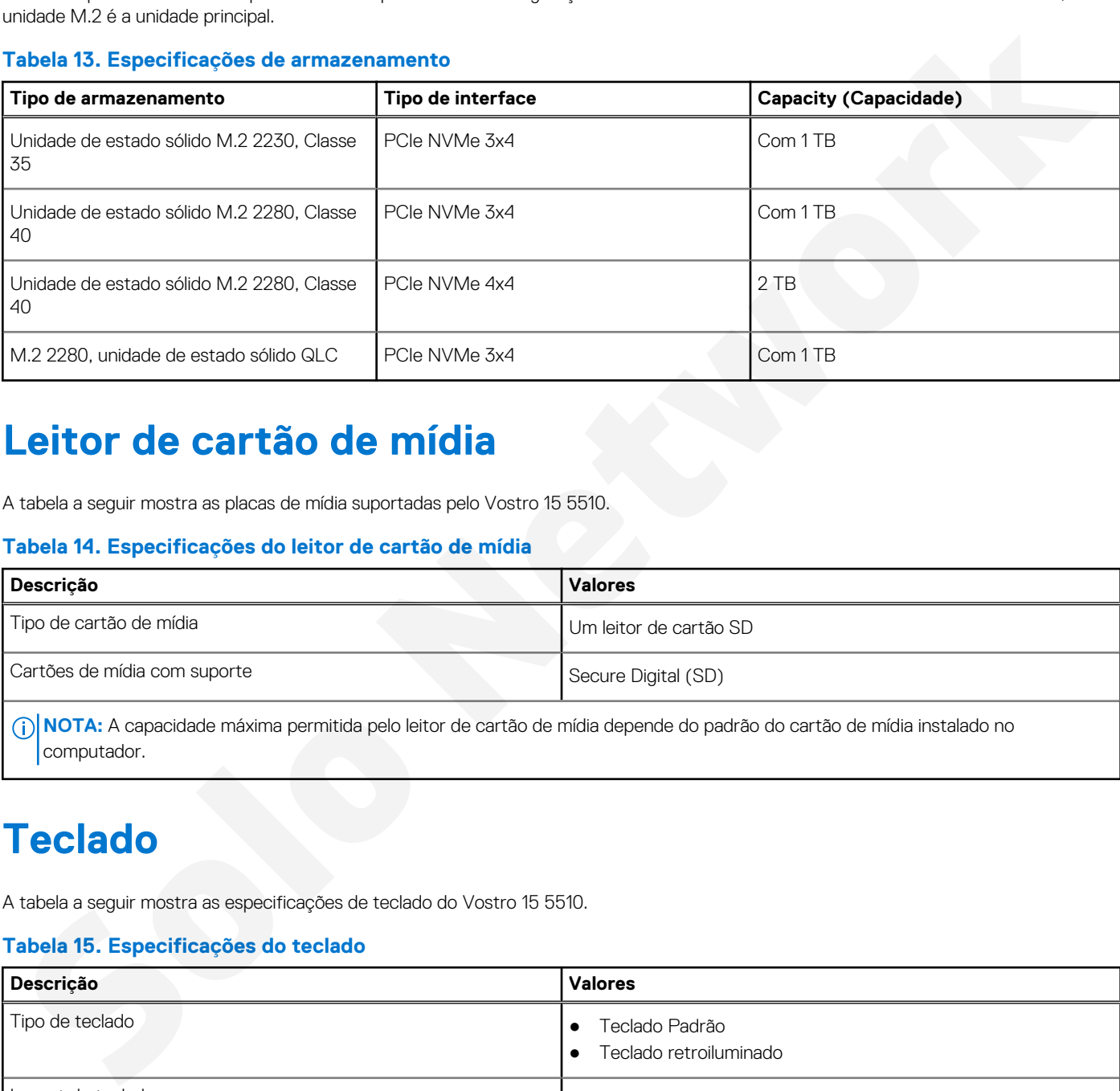

### **Leitor de cartão de mídia**

A tabela a seguir mostra as placas de mídia suportadas pelo Vostro 15 5510.

#### **Tabela 14. Especificações do leitor de cartão de mídia**

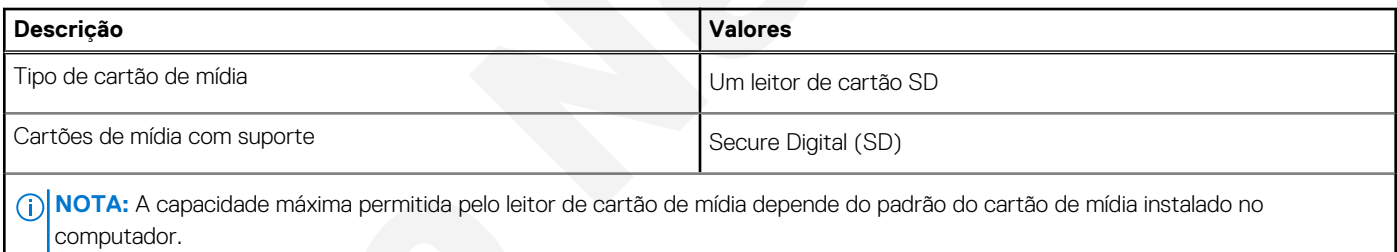

### **Teclado**

A tabela a seguir mostra as especificações de teclado do Vostro 15 5510.

#### **Tabela 15. Especificações do teclado**

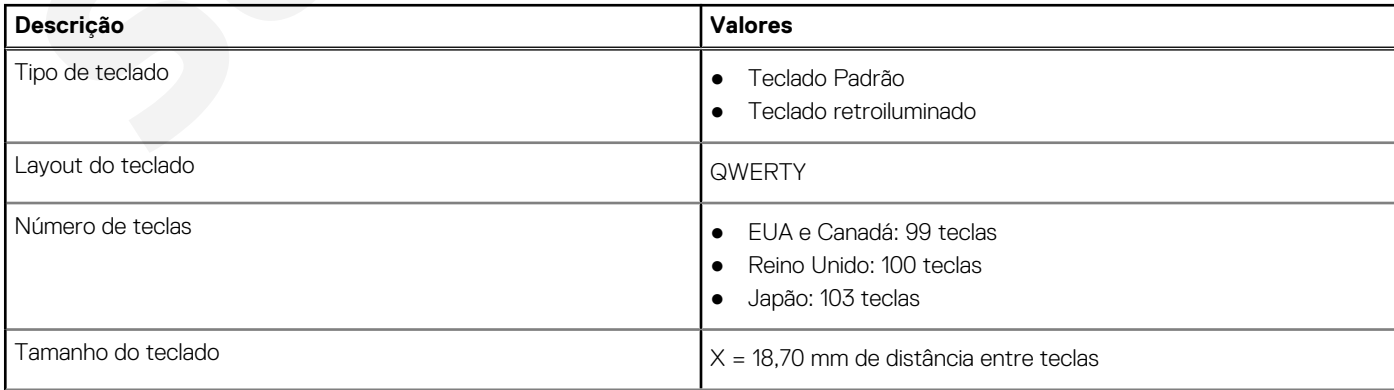

### <span id="page-16-0"></span>**Tabela 15. Especificações do teclado (continuação)**

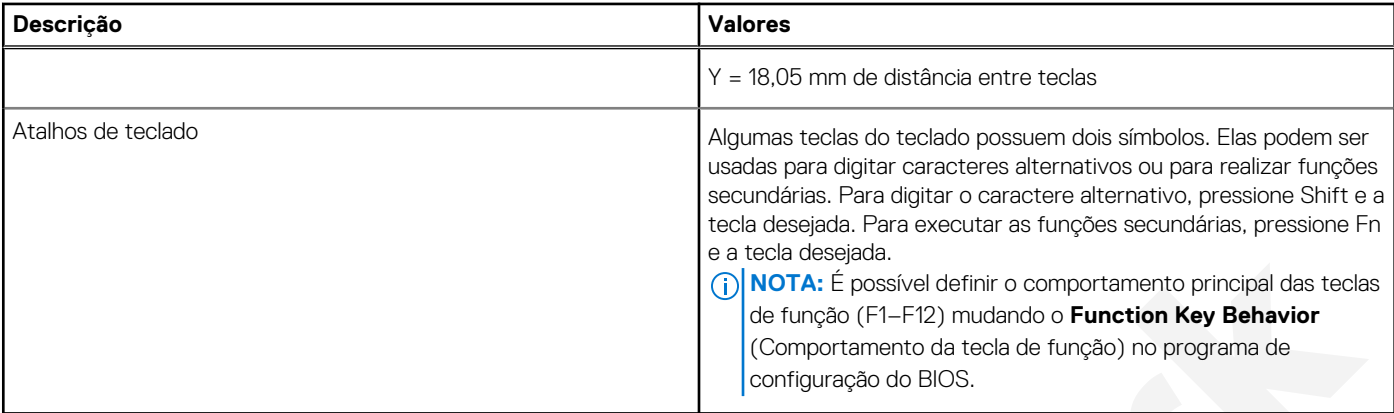

## **Câmera**

A tabela a seguir mostra as especificações da câmera do Vostro 15 5510.

### **Tabela 16. Especificações da câmera**

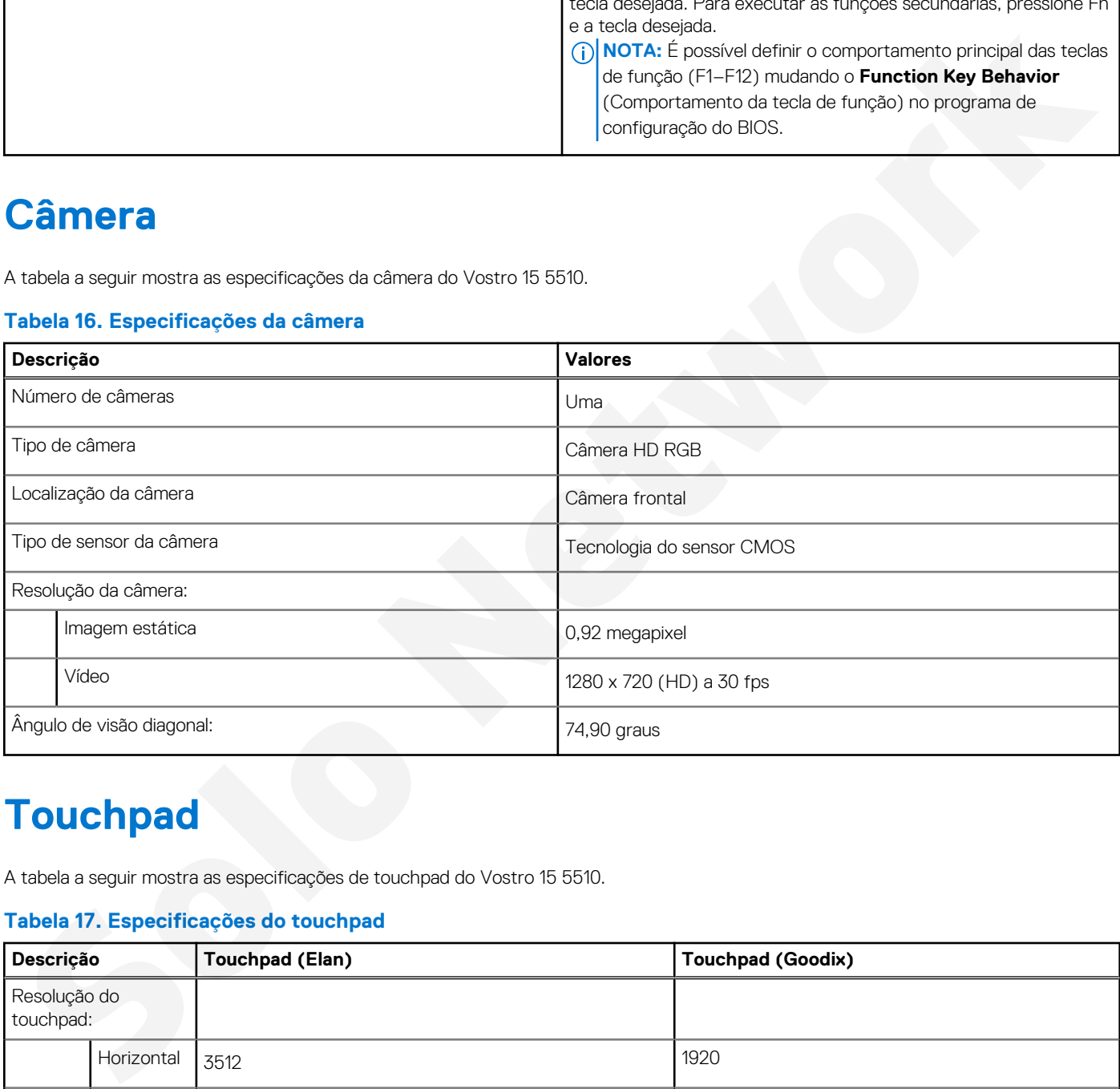

## **Touchpad**

A tabela a seguir mostra as especificações de touchpad do Vostro 15 5510.

### **Tabela 17. Especificações do touchpad**

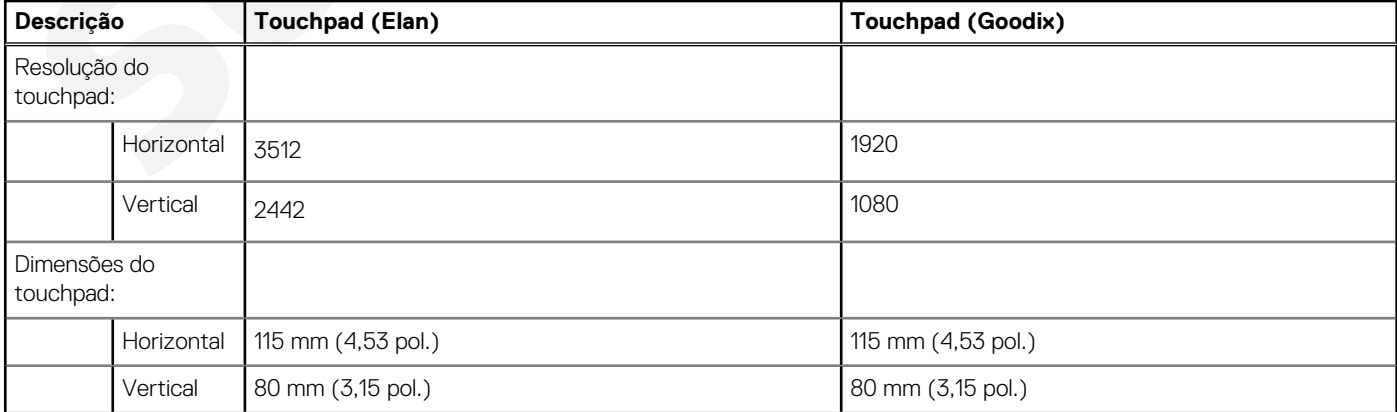

### <span id="page-17-0"></span>**Tabela 17. Especificações do touchpad (continuação)**

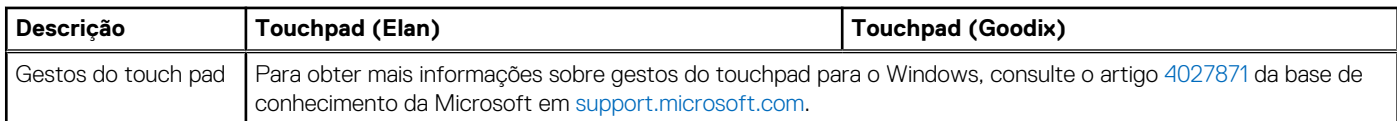

## **Adaptador de energia**

A tabela a seguir lista as especificações do adaptador de energia do Vostro 15 5510.

### **Tabela 18. Especificações do adaptador de energia**

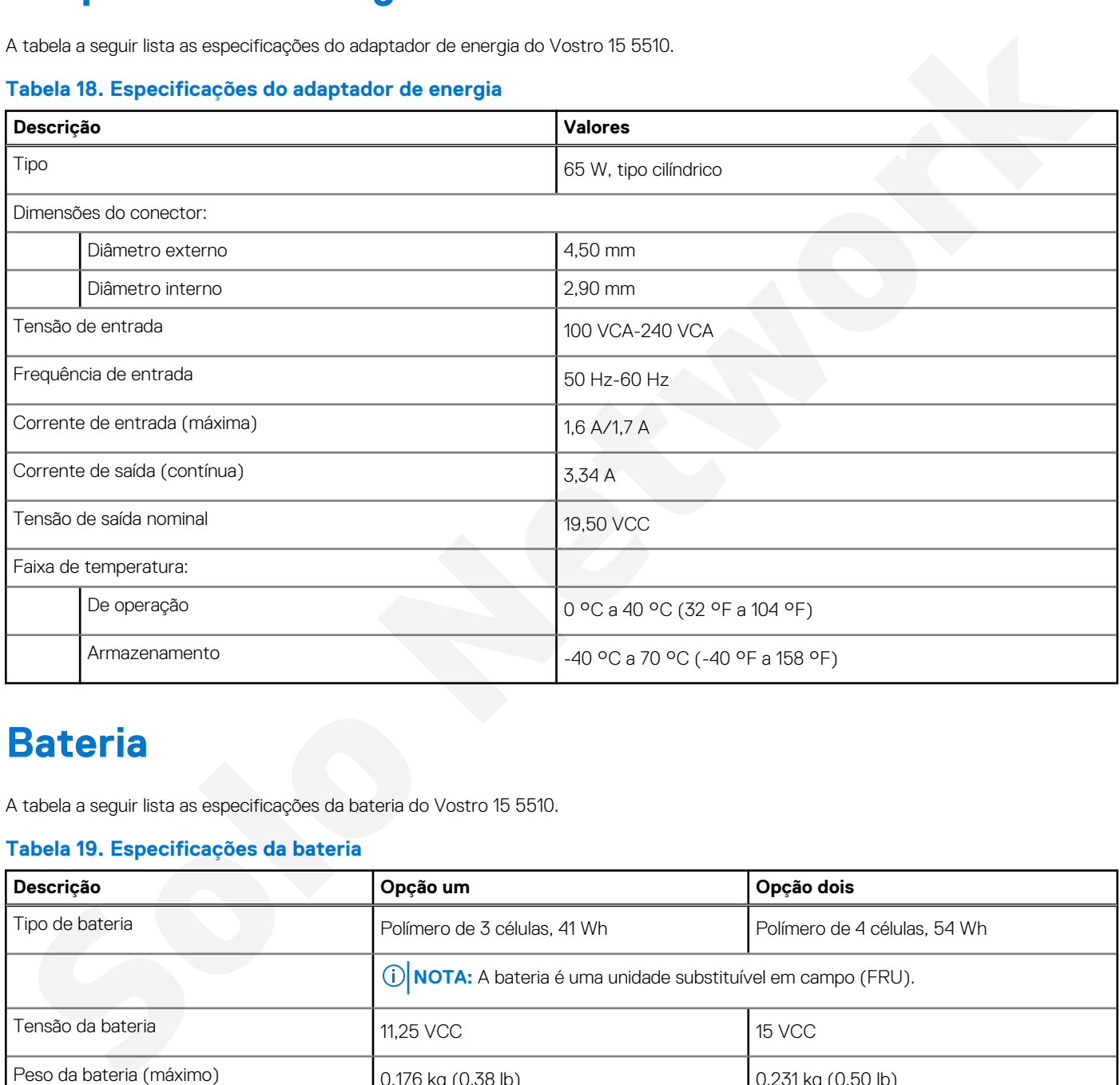

## **Bateria**

A tabela a seguir lista as especificações da bateria do Vostro 15 5510.

### **Tabela 19. Especificações da bateria**

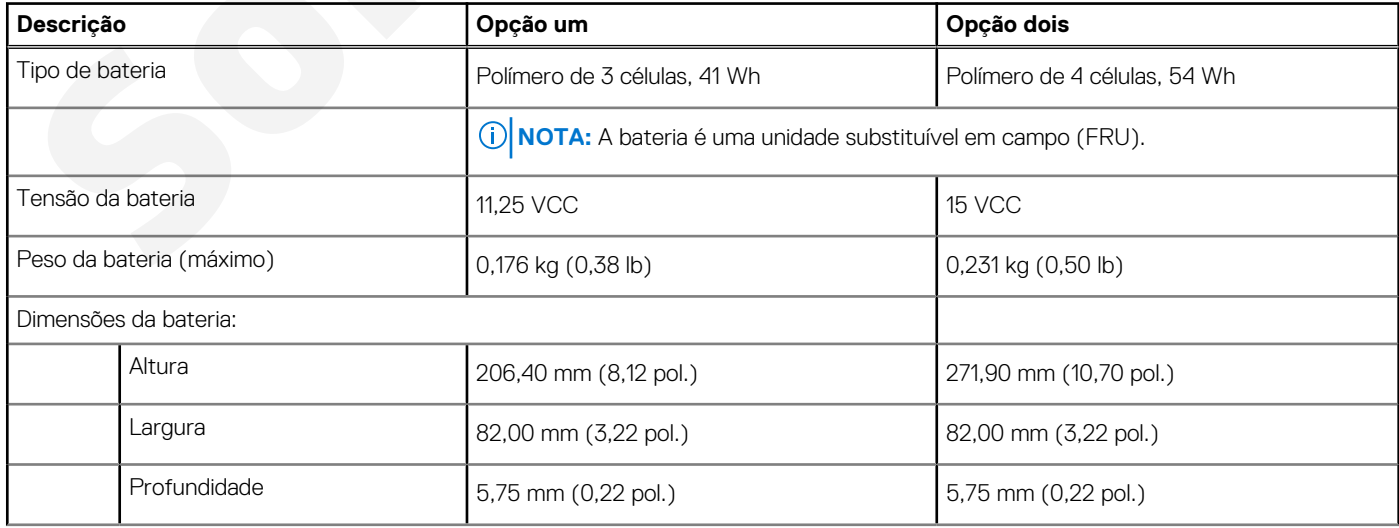

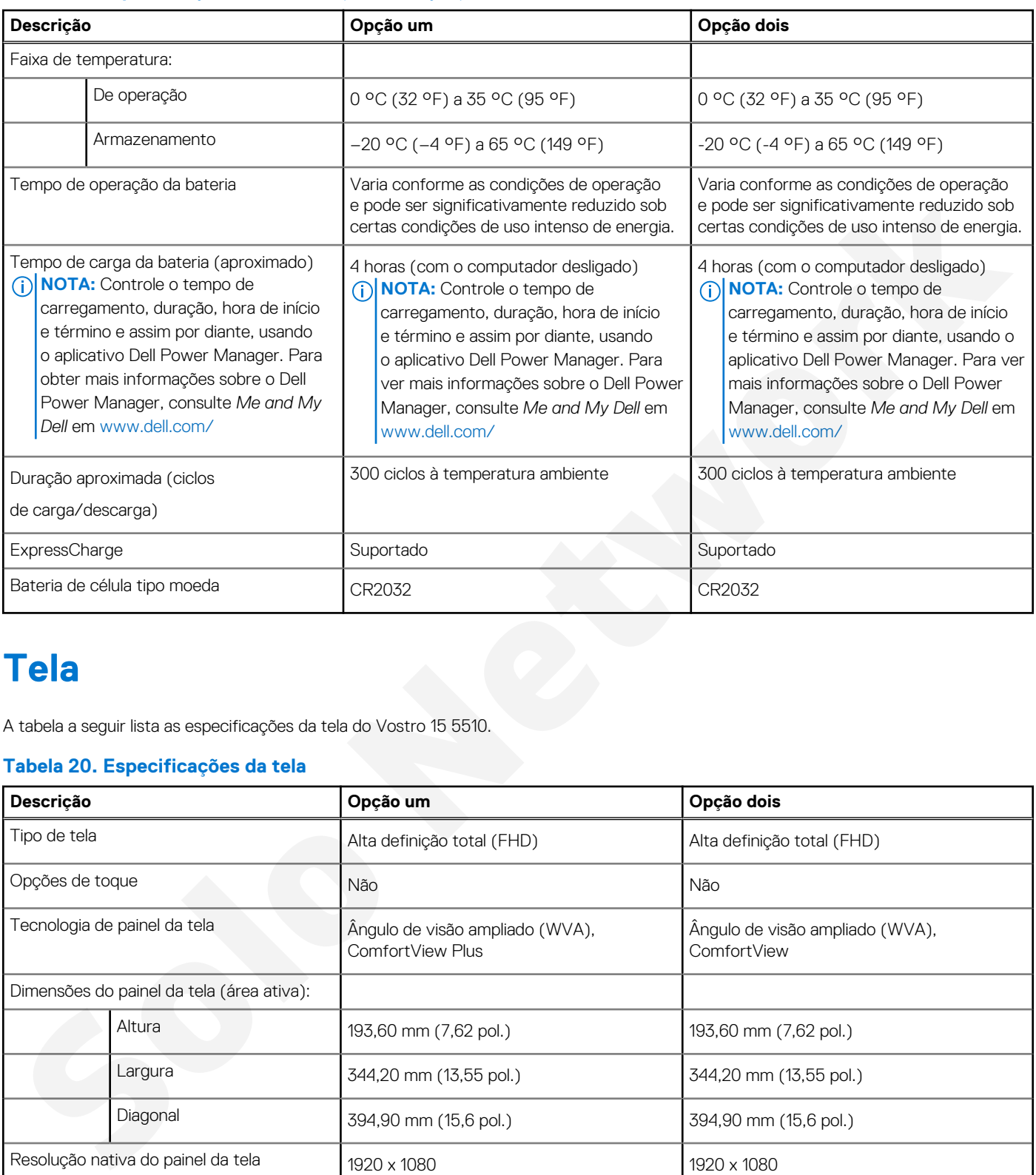

### <span id="page-18-0"></span>**Tabela 19. Especificações da bateria (continuação)**

## **Tela**

A tabela a seguir lista as especificações da tela do Vostro 15 5510.

### **Tabela 20. Especificações da tela**

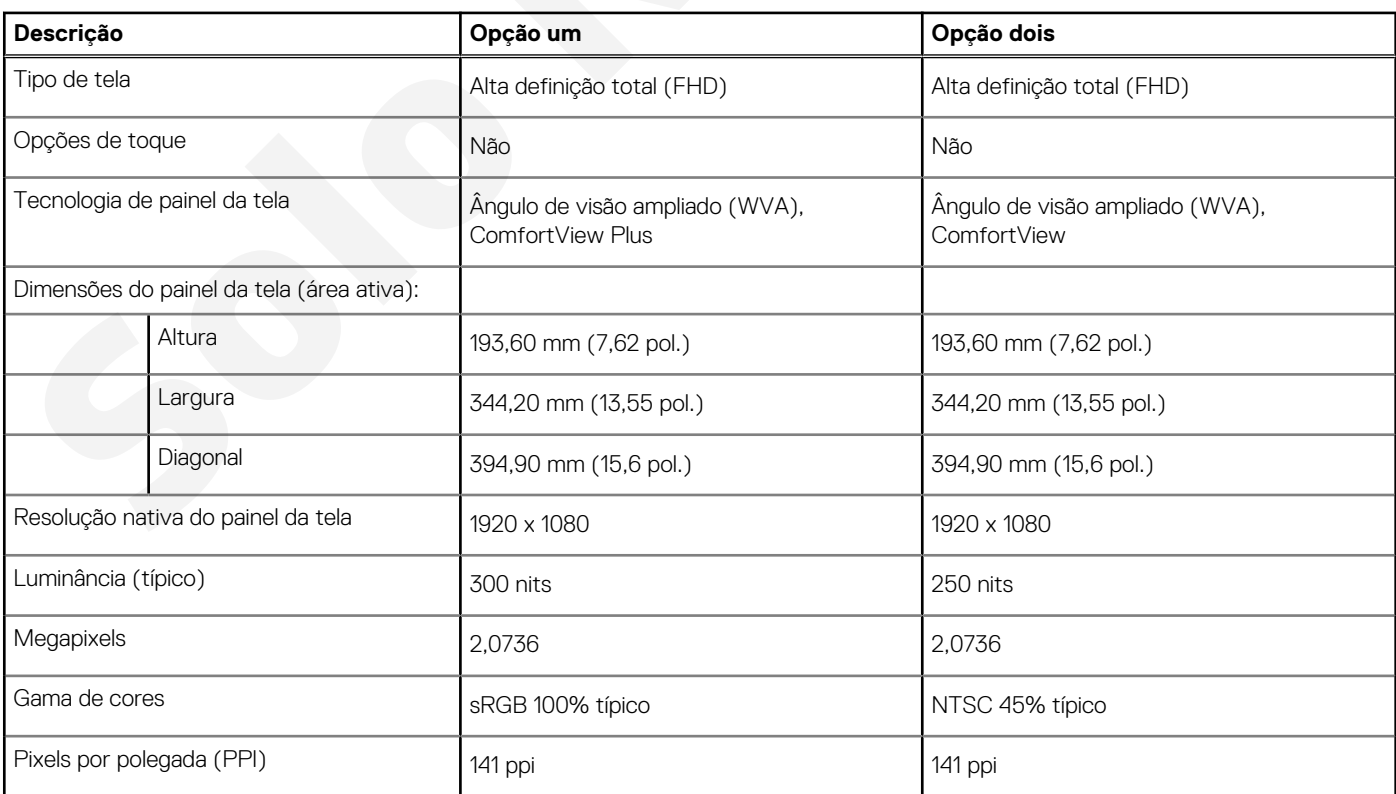

### <span id="page-19-0"></span>**Tabela 20. Especificações da tela (continuação)**

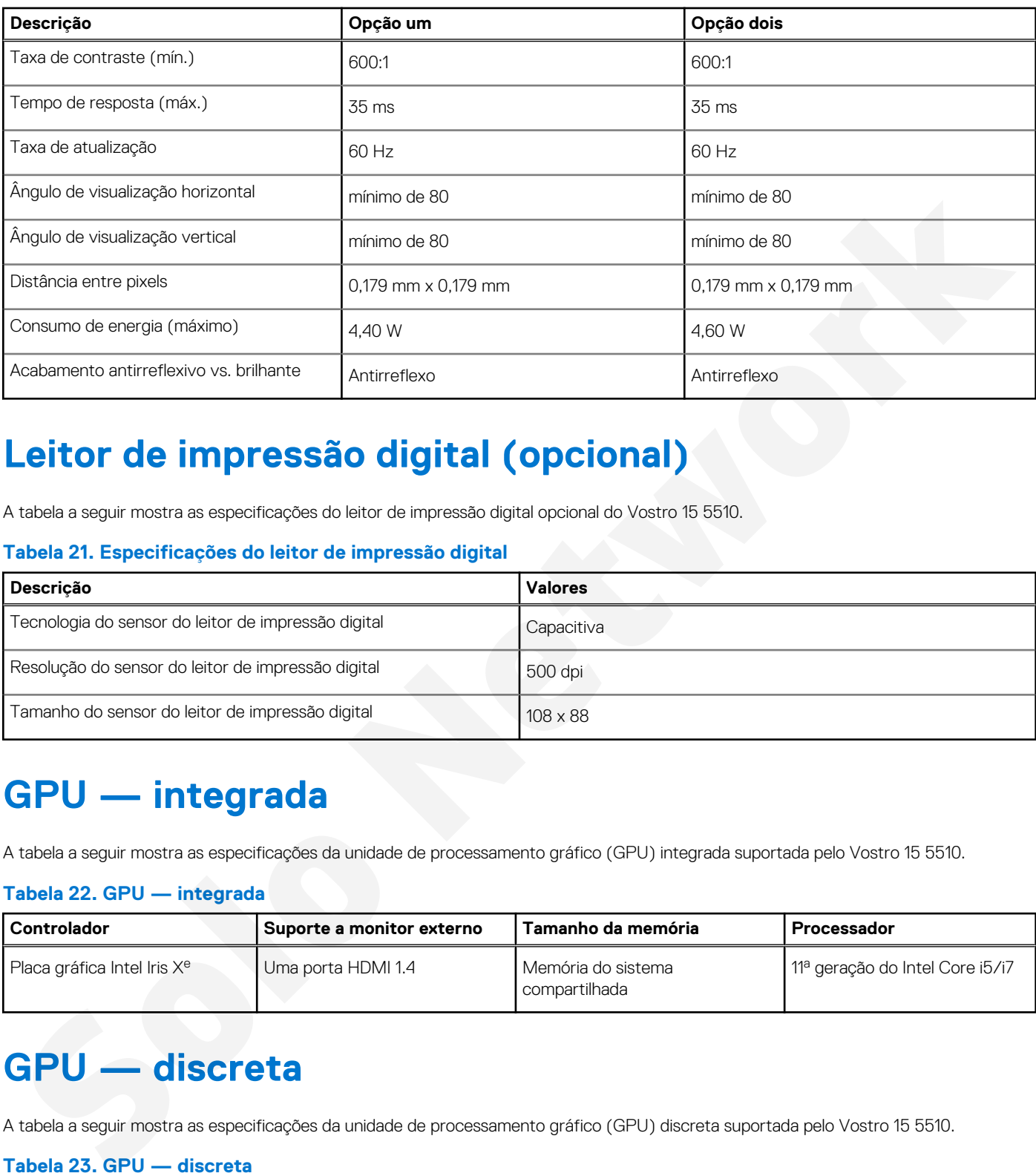

## **Leitor de impressão digital (opcional)**

A tabela a seguir mostra as especificações do leitor de impressão digital opcional do Vostro 15 5510.

### **Tabela 21. Especificações do leitor de impressão digital**

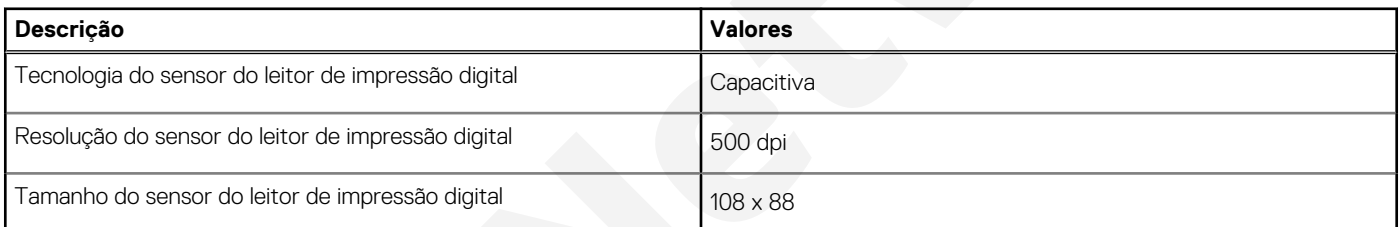

## **GPU — integrada**

A tabela a seguir mostra as especificações da unidade de processamento gráfico (GPU) integrada suportada pelo Vostro 15 5510.

### **Tabela 22. GPU — integrada**

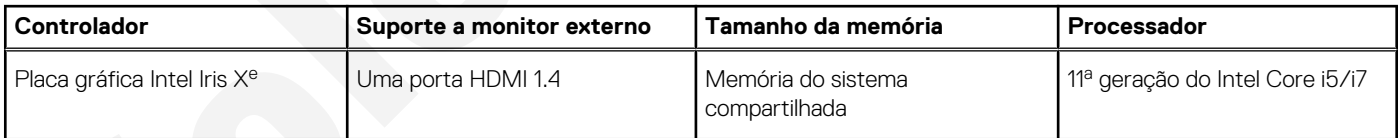

## **GPU — discreta**

A tabela a seguir mostra as especificações da unidade de processamento gráfico (GPU) discreta suportada pelo Vostro 15 5510.

### **Tabela 23. GPU — discreta**

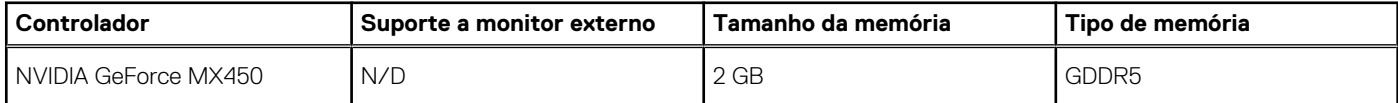

## <span id="page-20-0"></span>**Ambiente de operação e armazenamento**

Esta tabela lista as especificações de operação e armazenamento do Vostro 15 5510. **Nível de poluentes transportados:** G1, conforme definido pela norma ISA-S71.04-1985

### **Tabela 24. Características ambientais do computador**

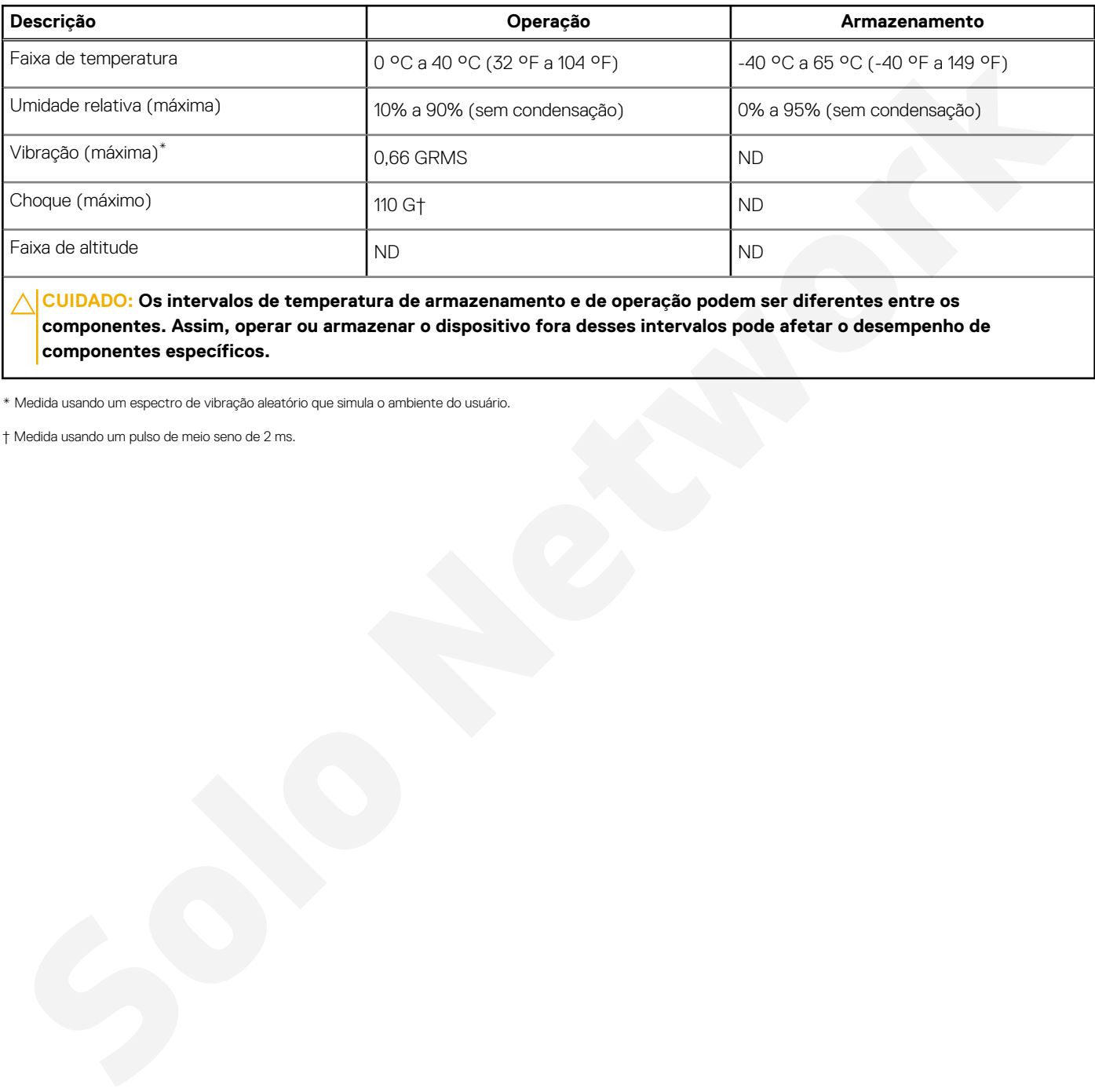

**CUIDADO: Os intervalos de temperatura de armazenamento e de operação podem ser diferentes entre os componentes. Assim, operar ou armazenar o dispositivo fora desses intervalos pode afetar o desempenho de componentes específicos.**

\* Medida usando um espectro de vibração aleatório que simula o ambiente do usuário.

† Medida usando um pulso de meio seno de 2 ms.

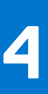

# **Dell ComfortView**

### <span id="page-21-0"></span>**CUIDADO: A exposição prolongada à luz azul, principalmente de fontes digitais, pode prejudicar o padrão de sono e causar efeitos a longo prazo, como vista cansada, fadiga ocular, ou danos aos olhos.**

A luz azul é uma cor no espectro da luz branca que tem um comprimento de onda pequeno e frequência alta. A exposição crônica à luz azul, especialmente de fontes digitais, pode prejudicar os padrões de sono e alterar o ritmo circadiano do corpo. O uso do computador por um longo período também pode causar fadiga em outras partes do corpo, como o pescoço, os braços, as costas e os ombros.

As telas de baixa luz azul da Dell otimizam o conforto visual com uma tela sem cintilação. O recurso ComfortView reduz a quantidade de luz azul emitida do monitor para otimizar o conforto visual. O modo ComfortView pode ser ativado e configurado com o aplicativo **Dell CinemaColor** (DCC). O Dell ComfortView é certificado pela TÜV.

## Dell CinemaColor

O Dell CinemaColor (DCC) combina hardware e software para proporcionar imagens nítidas que parecem tão vibrantes quanto o mundo ao seu redor. O DCC tem quatro perfis de cor que otimizam essas configurações, dependendo do conteúdo e do ambiente em que você está.

Ao abrir o DCC, você pode escolher entre as opções **Filme (padrão)**, **ComfortView**, **Esportes** ou **Animação** da lista. O perfil ComfortView otimiza o conforto visual com um software de baixa luz azul que atende aos padrões TÜV de redução das emissões prejudiciais de luz azul. O objetivo é fazer com que seja mais confortável olhar para a tela por longos períodos em comparação aos painéis digitais padrão, mantendo as cores vibrantes. **Solution A solution of the Example of the Conjecture of the Conjecture of the Conjecture Conjecture of the Conjecture of the Conjecture of the Conjecture of the Conjecture of the Conjecture of the Conjecture of the Conjec** 

O modo ComfortView é certificado pela TÜV para a redução eficaz de luz azul prejudicial através do ajuste dos parâmetros da tela. Você pode ajustar os valores Saturação, Temperatura e Contraste para criar sua configuração padrão no modo ComfortView.

**NOTA:** Para obter mais informações sobre componentes do Dell Cinema, consulte o artigo da base de conhecimento 000178241 em https://www.dell.com/support.

## ComfortView Plus

O ComfortView Plus é uma solução integrada, sempre ativa e com luz azul praticamente imperceptível para monitores Dell. O ComfortView Plus tem um design baseado em hardware que permite um espectro de azul mais amplo, com um pico muito menor e intensidade reduzida. O Dell ComfortView Plus tem a certificação TÜV — solução de hardware com luz azul baixa.

**NOTA:** O ComfortView Plus é um recurso de hardware opcional que deve ser configurado no ponto de venda.

Para reduzir o risco de pressão ocular, também é recomendável que você:

- Posicione a tela a uma distância de visualização confortável dos olhos, entre 50 cm e 70 cm (20 e 28 polegadas).
- Pisque frequentemente para umedecer seus olhos, umedeca os olhos com água ou aplique colírios adequados.
- Afastar o olhar da tela e olhar para um objeto a 609,60 cm (20 pés) de distância por pelo menos 20 segundos durante os intervalos.
- Faca intervalos de 20 minutos a cada 2 horas.

**5**

# **Atalhos de teclado**

<span id="page-22-0"></span>**NOTA:** Os caracteres do teclado podem ser diferentes, dependendo da configuração de idioma do teclado. As teclas usadas para atalhos continuam as mesmas em todas as configurações de idiomas.

Algumas teclas do teclado possuem dois símbolos. Elas podem ser usadas para digitar caracteres alternativos ou para realizar funções secundárias. O símbolo indicado na parte inferior da tecla se refere ao caractere que é digitado quando a tecla é pressionada. Se você pressionar shift e a tecla, o símbolo mostrado na parte superior da tecla será digitado. Por exemplo, se você pressionar **2**, **2** é digitado, se você pressionar **Shift** + **2**, **@** é digitado.

As teclas F1-F12 na fileira superior do teclado são teclas de função para controle multimídia, como indicado pelo ícone na parte inferior da tecla. Pressione a tecla de função para chamar a tarefa representada pelo ícone. Por exemplo, ao pressionar F1 o áudio é desativado (consulte a tabela abaixo).

No entanto, se as teclas de função F1-F12 forem necessárias para aplicativos de software específicos, a funcionalidade multimídia poderá ser desativada pressionando-se **fn** + **Esc**. Em seguida, os controles multimídia podem ser chamados ao se pressionar **Fn** e a respectiva tecla de função. Por exemplo, desative o áudio ao pressionar **Fn** + **F1**.

**NOTA:** Também é possível definir o comportamento principal das teclas de função (F1-F12) mudando o **Function Key Behavior** no programa de configuração do BIOS.

# **Tecla de função Tecla redefinida (para controle de multimídia) Comportamento** F1 fn + F1 Desativação do áudio F2 fn + F2 Diminuir o volume F3 **Aumentar o volume f**  $f_n + F_3$  **Aumentar o volume** F4 Reproduzir/Pausar F5 fn + F5 Alternar retroiluminação do teclado (opcional) F6 fn + F6 Diminuir o brilho F7 **for the structure of the F7** for the F7 **for the Structure of the Structure of the Structure of the Structure of the Structure of the Structure of the Structure of the Structure of the Structure of the Structure of the** F8 **for the finite of the F8 has a finite of the F8** Alternar para um monitor externo F10 **F10 Capturar tela** F11 fn + F11 Início F12 fn + F12 Fim Maria Controllation and another particular states and another the material controllation and another the material controllation and another the material controllation and another the material controllation and another the

### **Tabela 25. Lista de atalhos de teclado**

A tecla **fn** também é usada com as teclas selecionadas no teclado para chamar outras funções secundárias.

### **Tabela 26. Lista de atalhos de teclado**

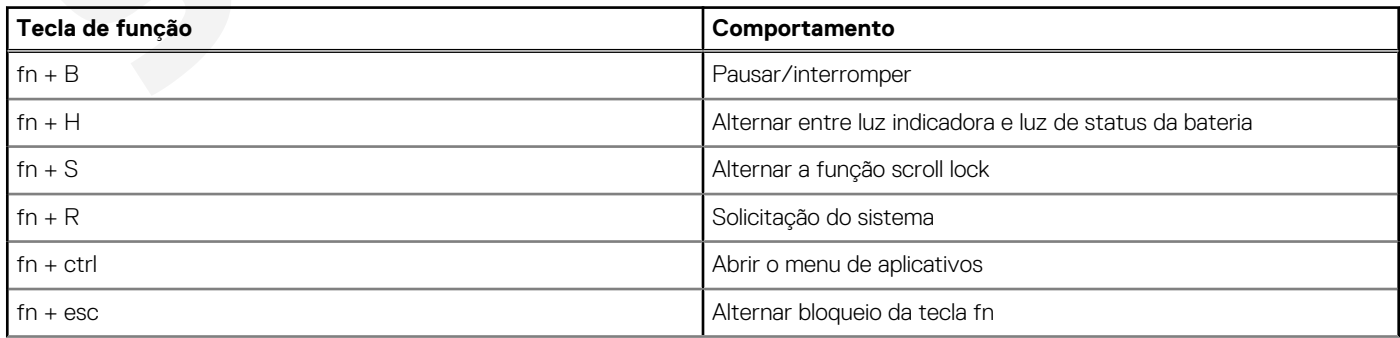

### **Tabela 26. Lista de atalhos de teclado (continuação)**

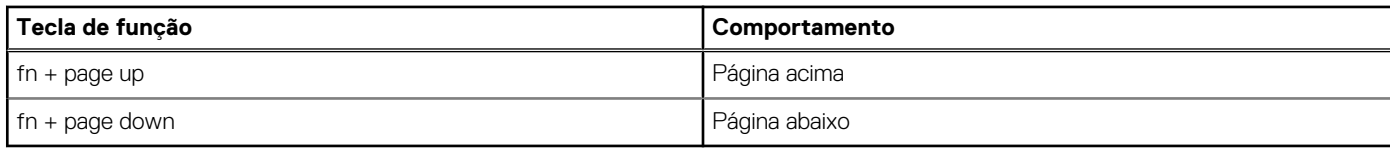

# <span id="page-24-0"></span>**Como obter ajuda e entrar em contato com a Dell**

### Recursos de auto-ajuda

Você pode obter informações e ajuda sobre produtos e serviços da Dell, usando estes recursos de auto-ajuda:

### **Tabela 27. Recursos de auto-ajuda**

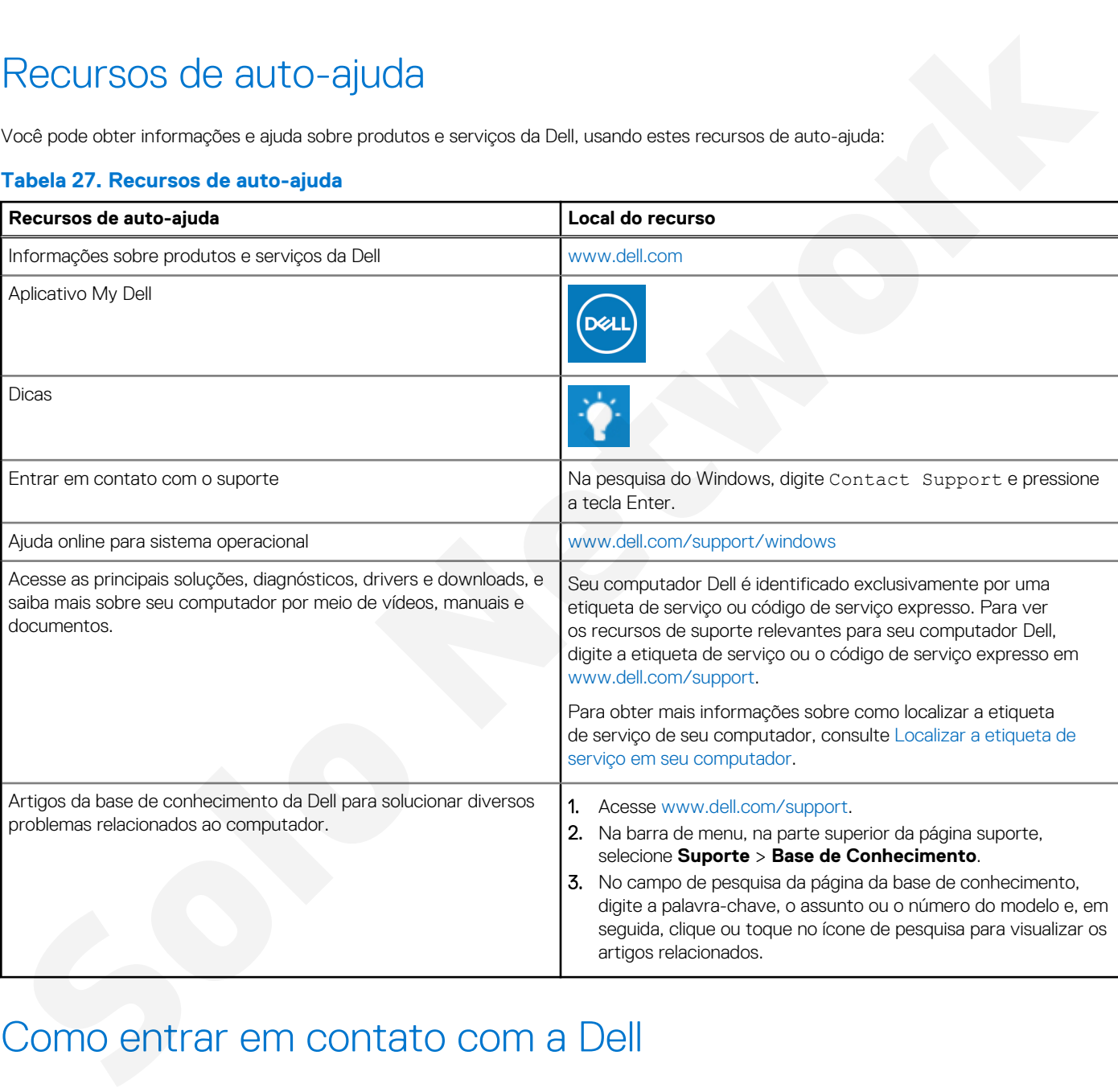

### Como entrar em contato com a Dell

Para entrar em contato com a Dell para tratar de assuntos de vendas, suporte técnico ou questões de atendimento ao cliente, consulte [www.dell.com/contactdell](https://www.dell.com/contactdell).

**NOTA:** A disponibilidade varia de acordo com o país/região e com o produto, e alguns serviços podem não estar disponíveis em seu ⋒ país/sua região.

**(i)** NOTA: Se não tiver uma conexão Internet ativa, você pode encontrar as informações de contato sobre sua fatura, nota fiscal, nota de compra ou no catálogo de produtos Dell.